*The Unified* **JUDICIAL SYSTEM** *of* **PENNSYLVANIA WEB PORTAL**

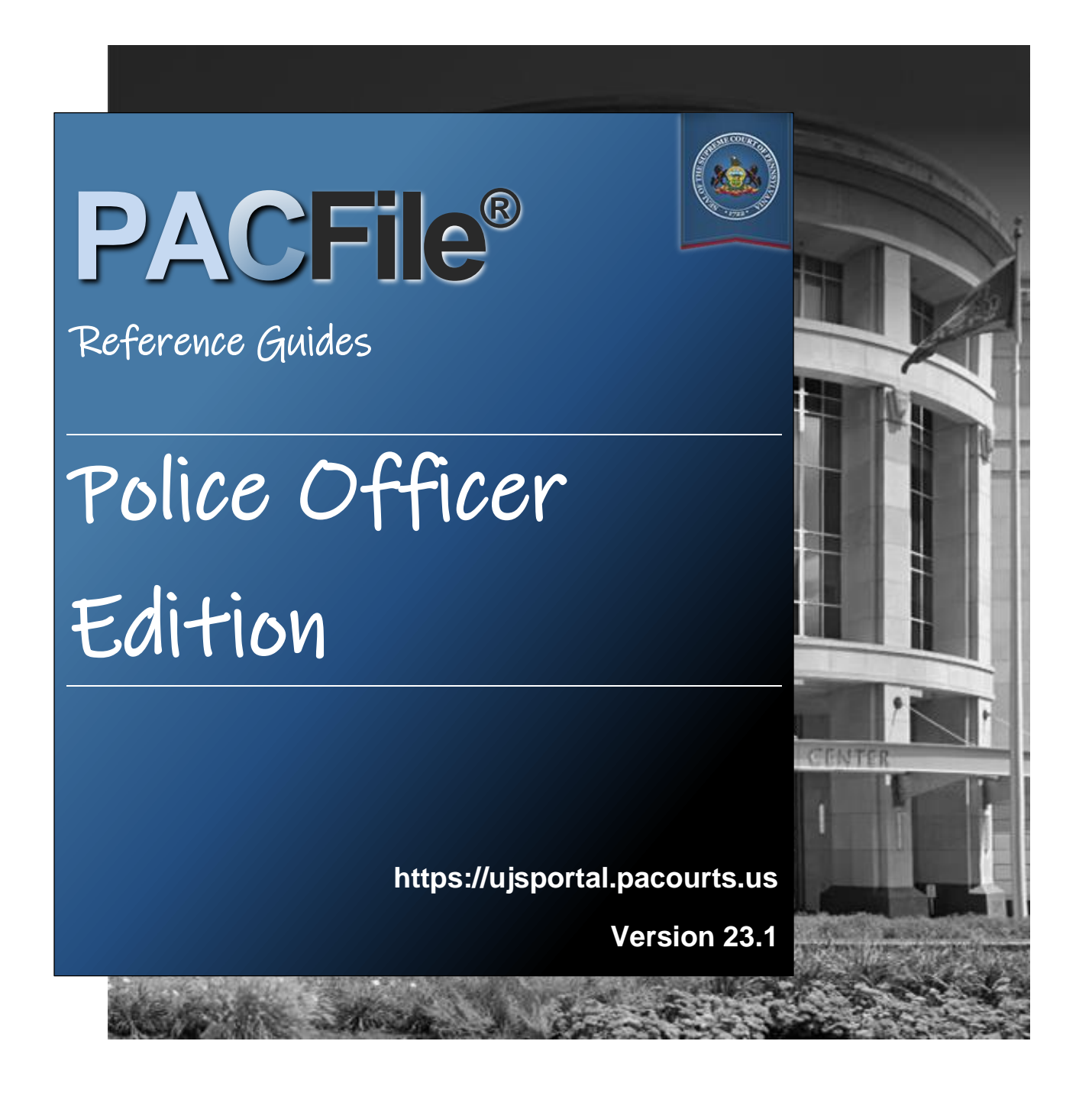

## Introduction

This is a collection of step-by-step documents, referred to as reference guides, which are intended to provide assistance with some of PACFile's more common processes.

Each guide is targeted to a particular task and includes both mandatory and optional steps to try and assist you with a wide range of PACFile functions. On occasion, you may need to decide what steps apply to you based on the task you are attempting to complete. Furthermore, please note that the pictures appearing in these guides are for reference purposes only and the information displayed is not likely to match what you will see or enter on your screen.

Within this document, each reference guide is grouped by topic. For example, any guides related to 'Proxying' are contained within a single section. Depending on the overall task you are attempting to accomplish, you may need to use multiple guides from one or more of these sections.

When you have completed a reference guide you will see the word 'END' in the bottom left corner of the last page.

Depending on the business practices of your county, it's possible that you may not use all the reference guides available in this book.

## Table of Contents

## **[Creating Filings](#page-3-0)**

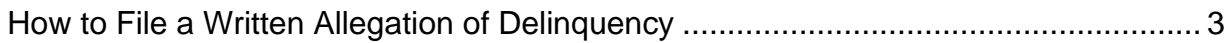

## **[Working with Saved Filings](#page-3-2)**

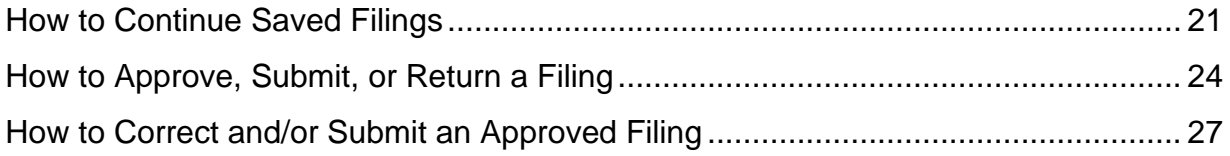

## **[Proxying](#page-3-6)**

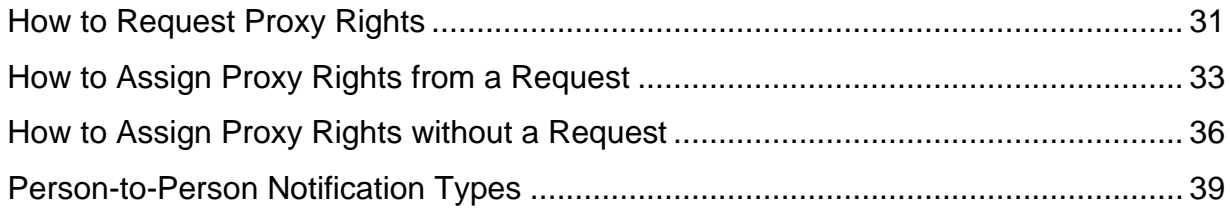

## **[Miscellaneous](#page-3-11)**

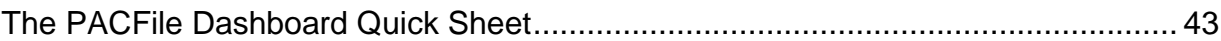

<span id="page-3-12"></span><span id="page-3-11"></span><span id="page-3-10"></span><span id="page-3-9"></span><span id="page-3-8"></span><span id="page-3-7"></span><span id="page-3-6"></span><span id="page-3-5"></span><span id="page-3-4"></span><span id="page-3-3"></span><span id="page-3-2"></span><span id="page-3-1"></span><span id="page-3-0"></span>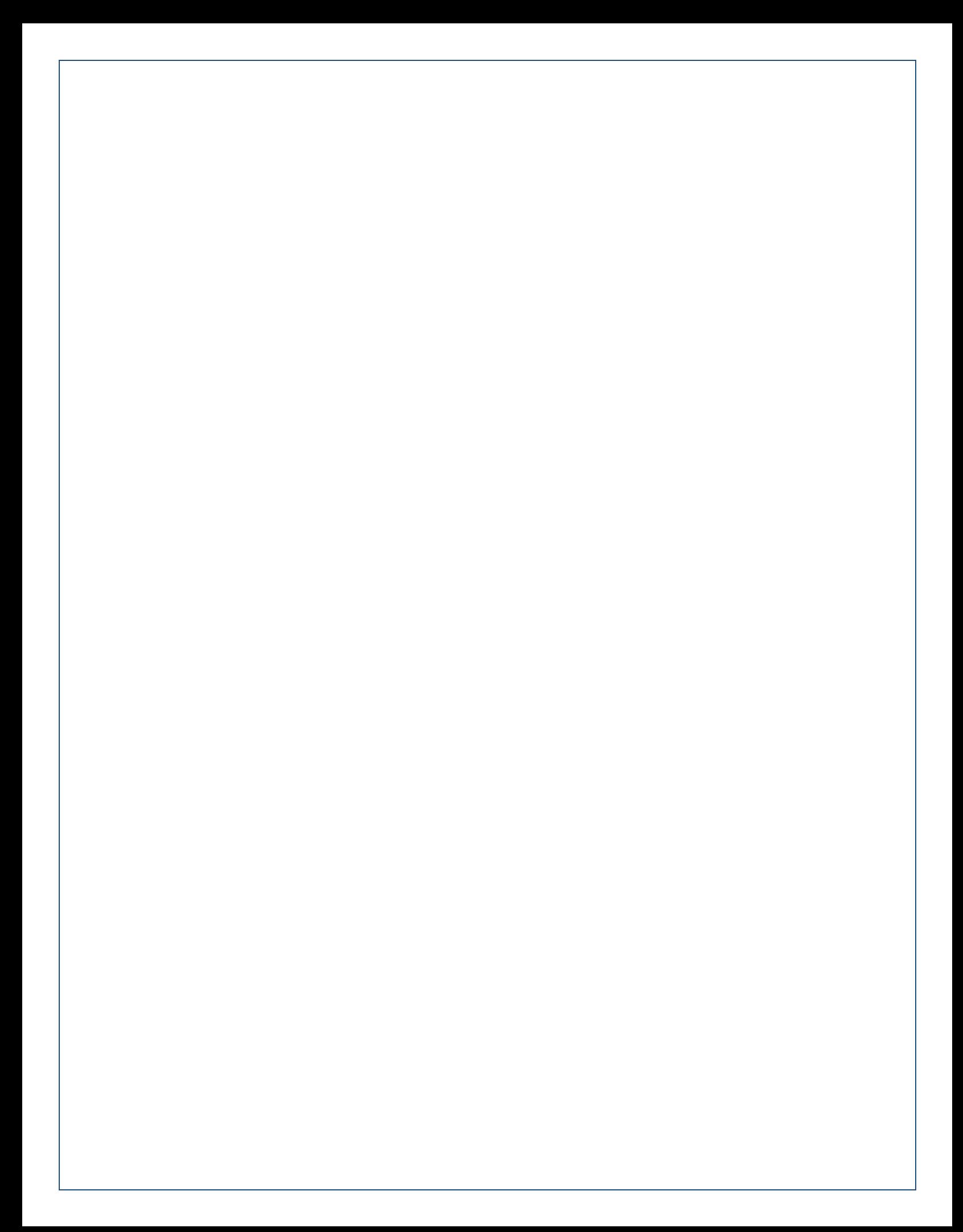

# Creating Filings

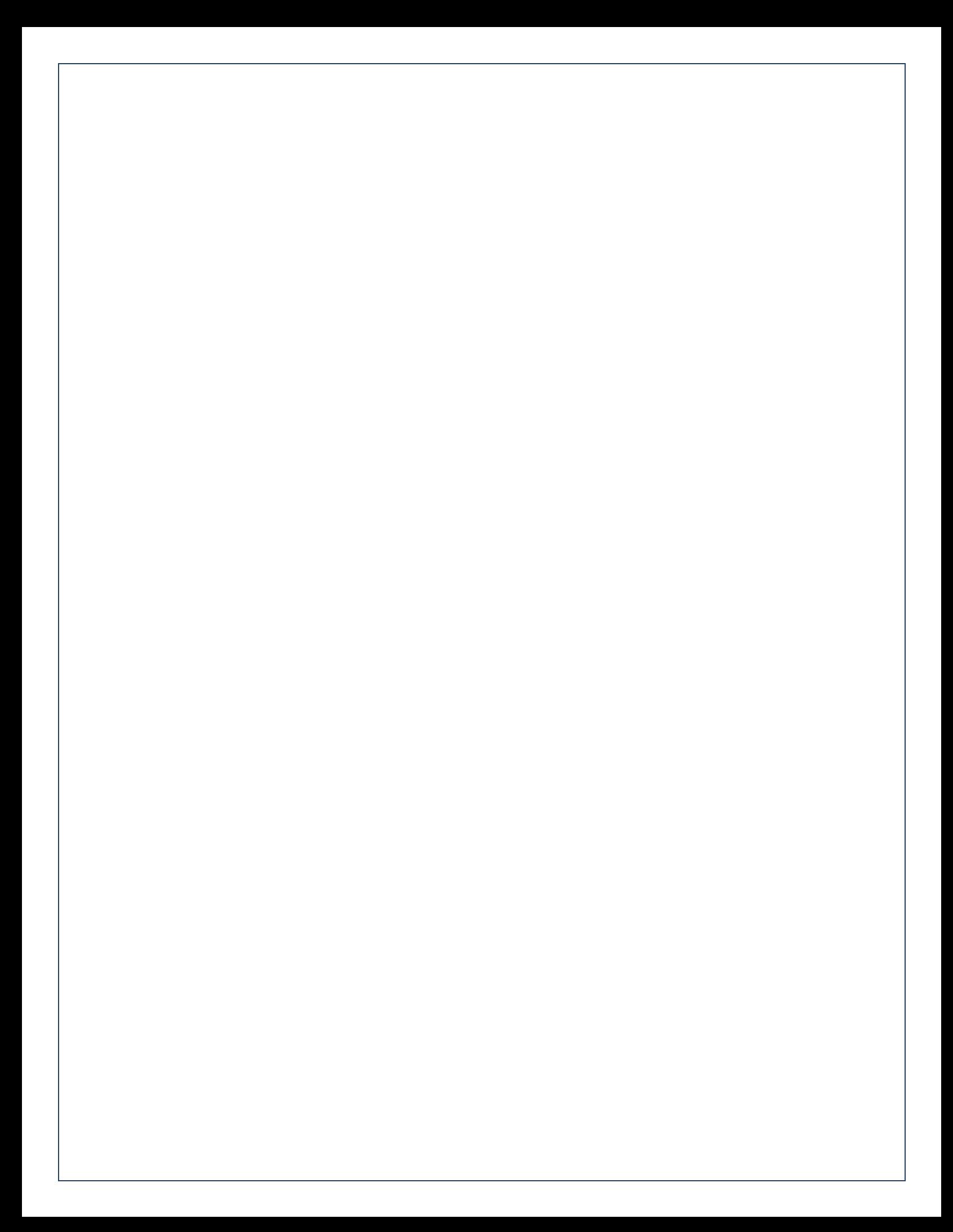

响

 $\Box$ 

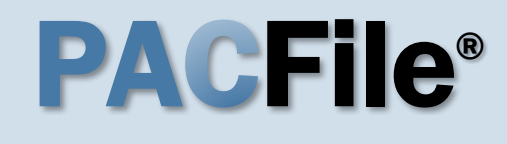

 $+$ 

**1. Locate the Affidavit of Probable Cause form** Open a new web

browser page or tab and enter the following address:

*www.pacourts.us/forms /for-law-enforcement/*.

## <span id="page-6-0"></span>**3. Complete and save the affidavit**

Complete the affidavit form and save the document to any location on your computer, shared drive, or movable storage device (ex. memory stick).

Tip When using the PDF format: If the text of the affidavit exceeds the available space on the *J232A – Written Allegation Affidavit of Probable Cause* form (one page), save the document. Use form *J232A – Written Allegation of Probable Cause – Continuation Page*, as needed, for all subsequent pages.

## For Law Enforcement The following forms are available for law enforcement. Police Criminal Complaint Please log in and enter your username and password. Please direct any questions to ccform@pacourts.us. Search Warrants for Criminal Justice Agencies with an ORI Please log in and enter your username and password. Please direct any questions to coform@pacourts.us.

For Law Enforcement | Forms | Ur X

https://www.pacourts.us/forms/for-law-enforcement/

## Written Allegation

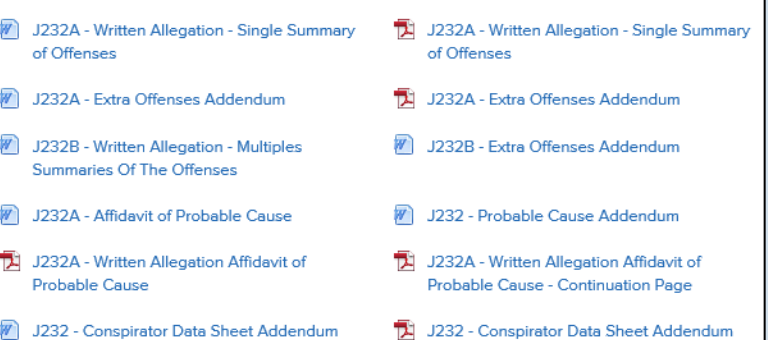

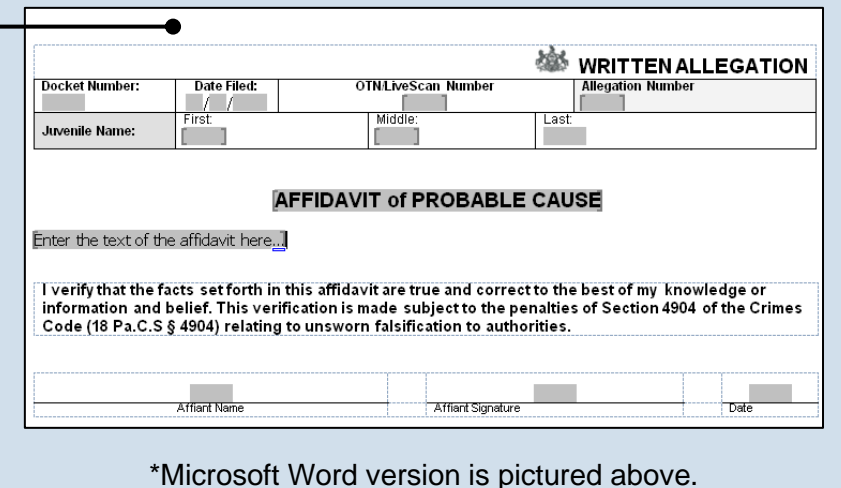

### **2. Choose a format for the affidavit** Blank affidavit forms are available in PDF and Microsoft Word formats (see picture). You can use either format, but the affidavit must be uploaded to PACFile as a PDF. See the Tips below before deciding.

Tip There are distinct advantages to using each format. Refer to the PACFile Help System, using the *Help* link on any PACFile screen, for more information.

Tip A Microsoft Word document can be saved as a PDF. A step-by-step guide for that process can be found in the PACFile Help System by clicking the Step-by-Step Guides link, which appears in box on the help system home page.

## **4. Login to the UJS Web Portal** Open a new web browser page and enter the following address: *https://ujsportal. pacourts.us*.

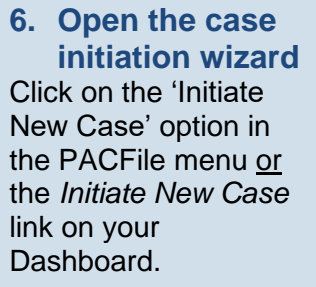

<span id="page-7-0"></span>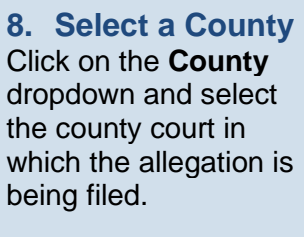

**10.Verify the Case Category**

Confirm that the **Case Category** field defaults to 'Delinquency/Certified'.

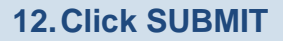

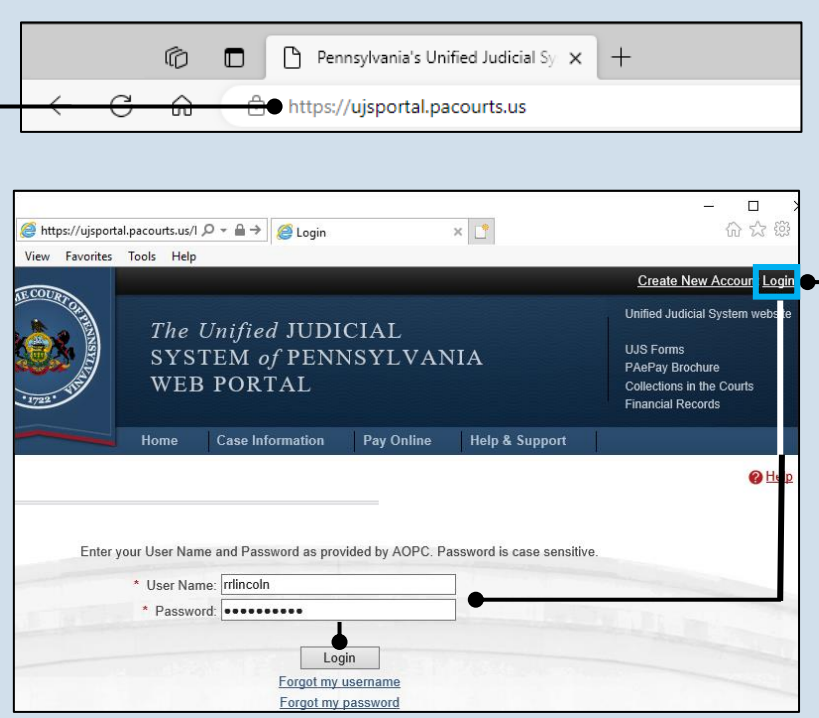

### **5. Login to the UJS Web Portal** Click the Login link, enter your UJS Web Portal user name and password, and click LOGIN.

**PACFile®** Pay Online **Help & Support Actions Dashboard** Initiate New Case OR Initiate New Case Case Filing PACFile Search **Case Filing** My Profile Terms and Conditions

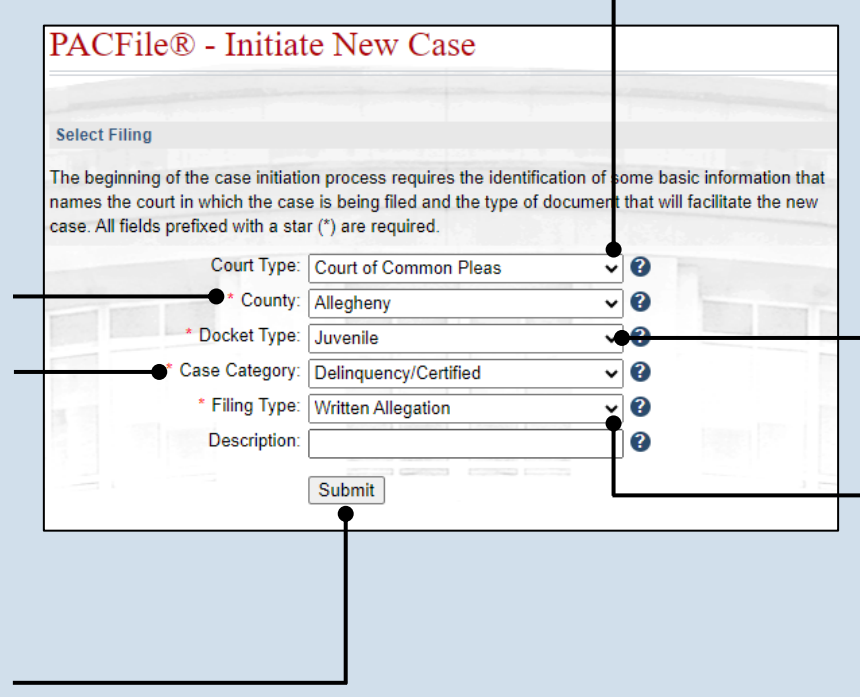

**7. Select a Court Type** Click the **Court Type** dropdown and select 'Court of Common Pleas'.

```
9. Verify the 
    Docket Type
In the Docket Type
field, select 'Juvenile' 
or verify that it defaults 
automatically.
```

```
11.Verify the Filing 
     Type
 Confirm that the Filing 
 Type field defaults to 
 'Written Allegation'.
```
### **13.Verify the Case Source** In the Select Cases

screen, confirm that **Case Source** dropdown defaults to 'Agency'.

**15.Click OK**

**PACFile®** - Initiate New Case **Select Cases** Identify the arresting agency responsible for initiating the allegation. \* Case Source: Agency  $\checkmark$ \* Agency: Minersville Police Dept  $\check{ }$  $\overline{\bullet}$  Ok

### **14.Verify or select an agency** Verify that the **Agency** field defaults correctly or click on the dropdown and select the arresting agency from which you are filing.

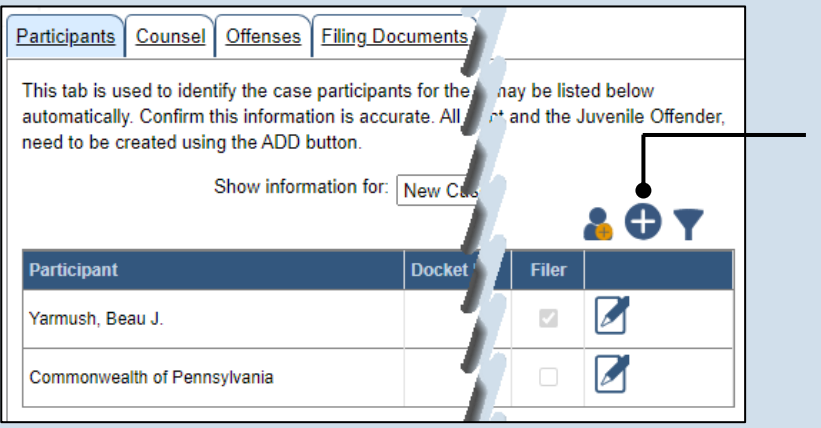

<span id="page-8-0"></span>**16.Create the juvenile participant** In the Participants tab, click the Add Participant icon. The Add/Edit Participant popup displays.

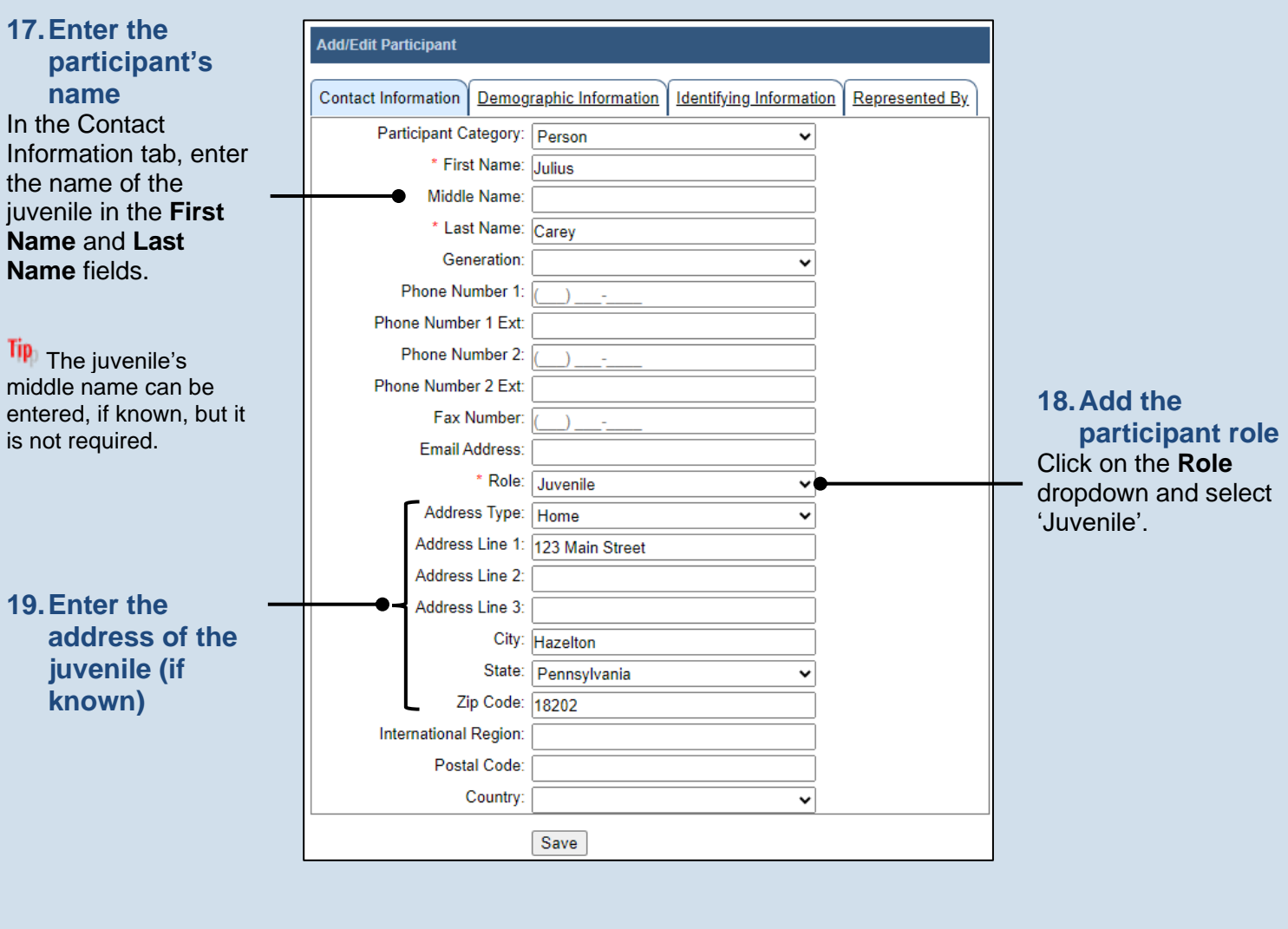

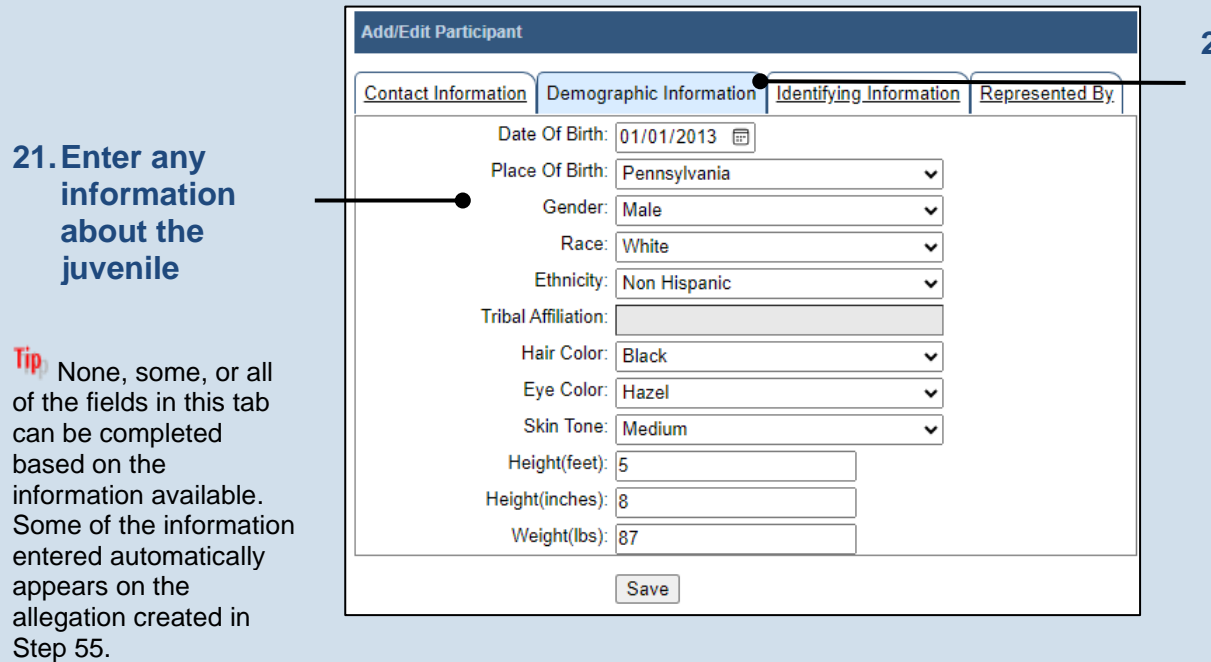

## **20.Click the Demographic Information tab**

<span id="page-10-0"></span>

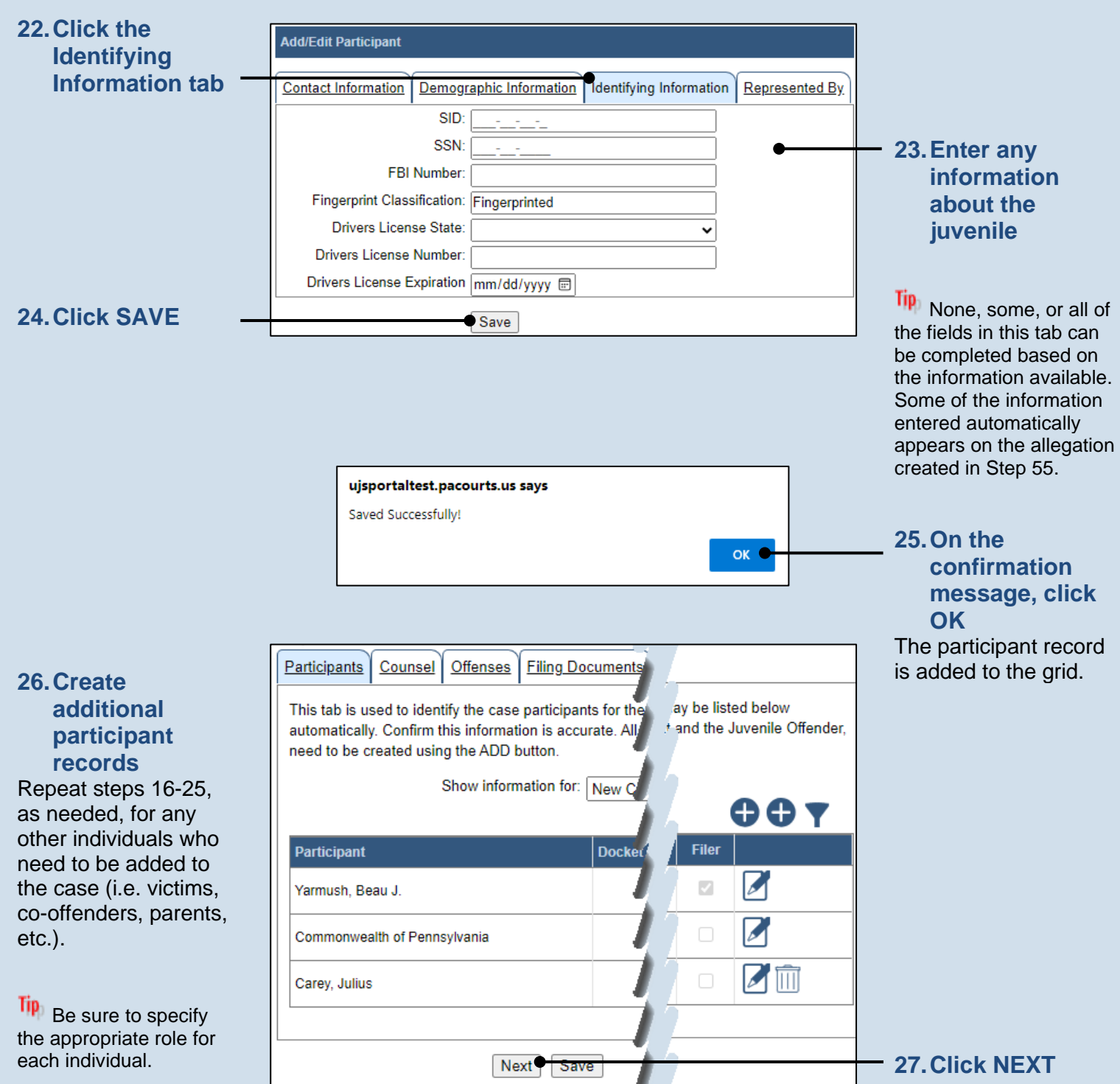

**Add/Edit Counsel** 

Add/Edit Counsel

Generation: PA Bar Number: 900013 Phone Number 1: (717) 987-6543

Phone Number 1 Ext: 1234 Phone Number 2: Phone Number 2 Ext: Fax Number:

Email Address: [jsherman@law.net]

Address Line 1: 123 Main Street Address Line 2: Suite 6a

Address Type: Work

### **28.Attorney information available?**

If the attorney for any participant is known, continue to the next step. If no attorneys are known, proceed to Step [37.](#page-12-0)

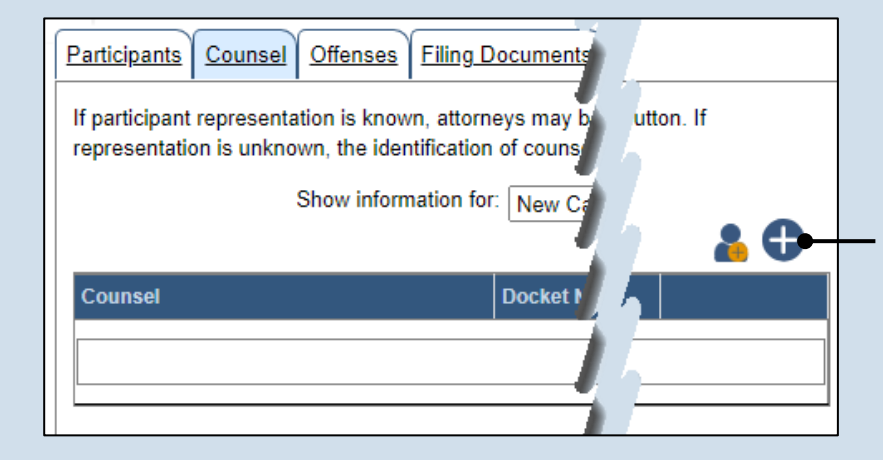

## <span id="page-11-0"></span>**29.Initiate the process to add an attorney** In the Counsel tab, click the Add Counsel icon above the grid.

**search** In the Add/Edit Counsel popup screen, click on the **Search Type** dropdown and determine how you want to find the

**30.Perform a** 

attorney that needs to be added to the case. Based on this selection, enter the appropriate number or name in the field below and click SEARCH.

**32.Verify the contact information** The contact information that appears is based on what is on file with the **Pennsylvania** Disciplinary Board.

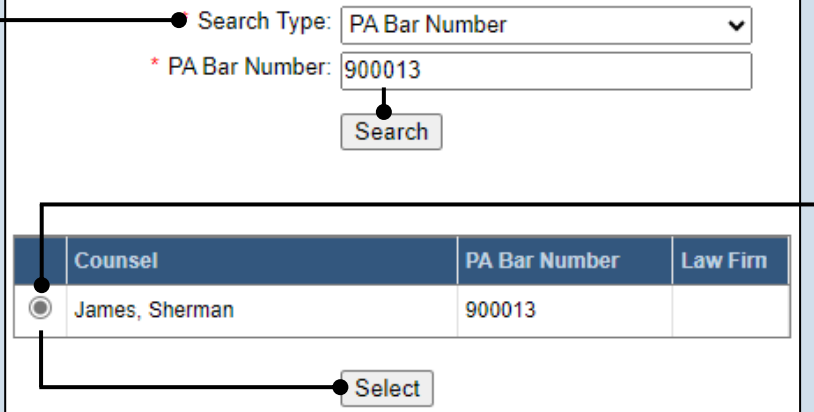

## Contact Information | Representing Participant Category: Person \* First Name: Sherman Middle Name: Last Name: James

## **31.Identify the attorney**

Based on your search results, identify the attorney you want to add to the case by clicking the radio button that appears to the left of their name, then click SELECT.

<span id="page-12-2"></span>

<span id="page-12-1"></span><span id="page-12-0"></span>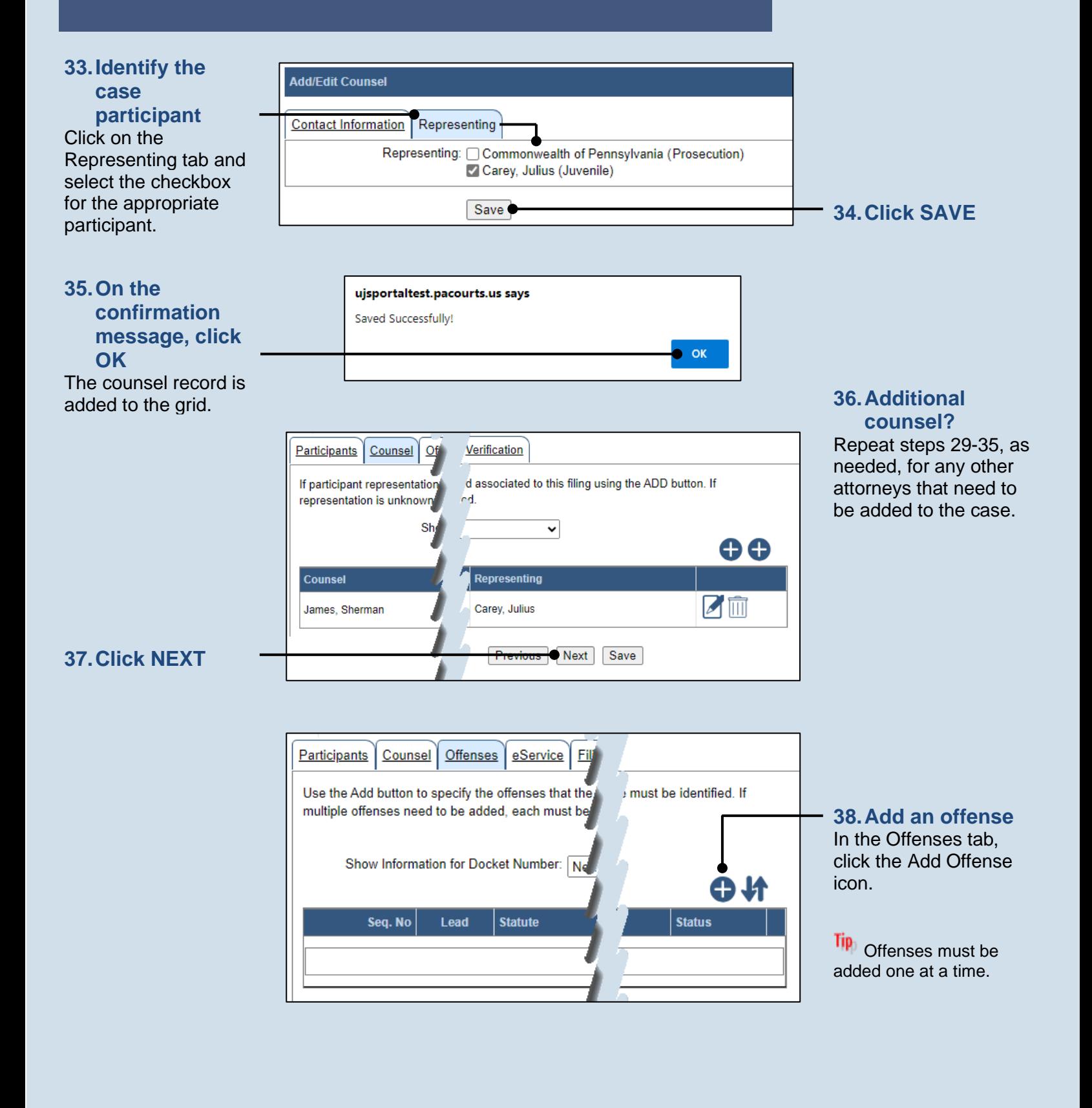

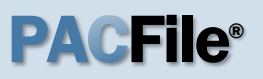

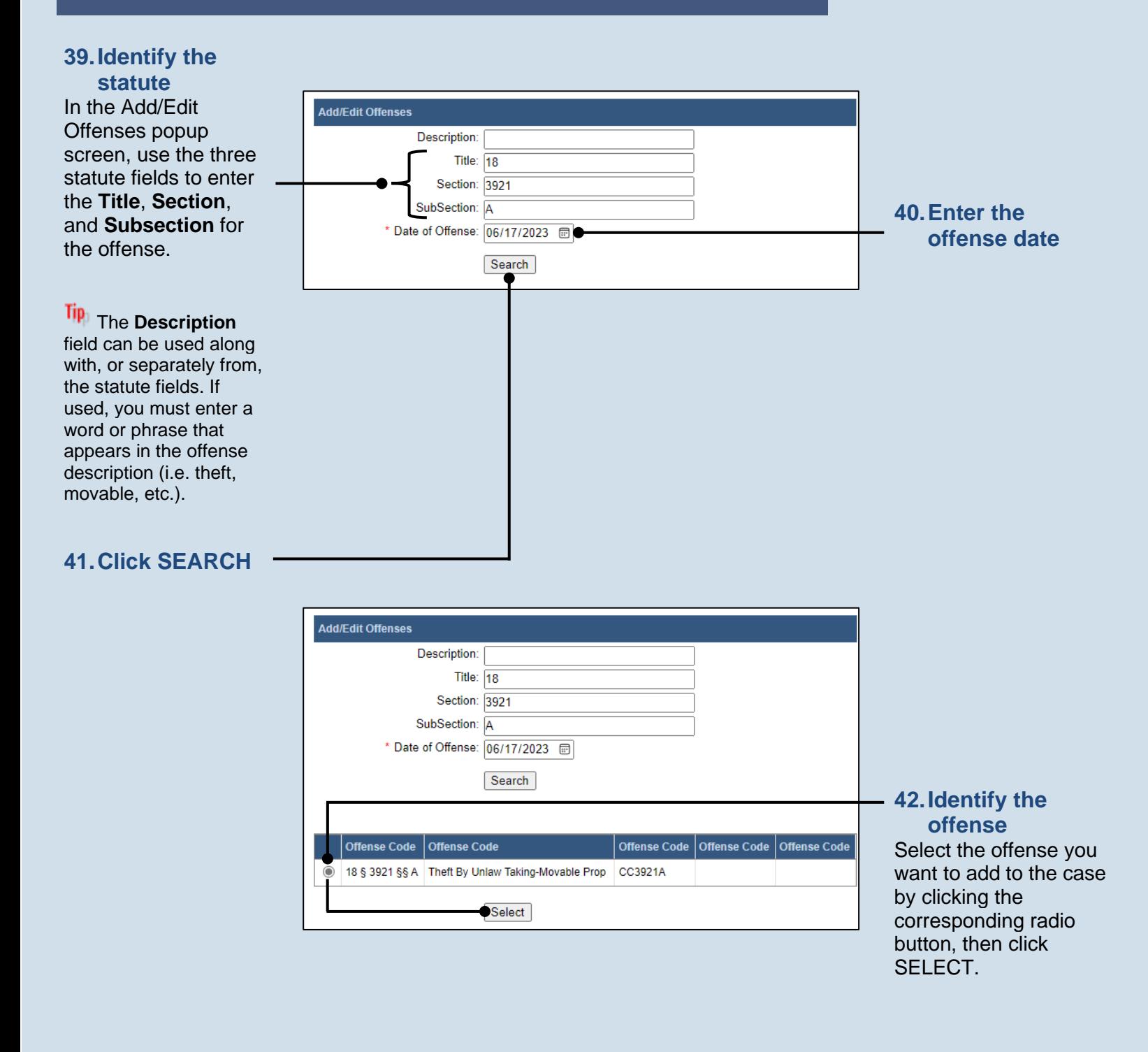

### <span id="page-14-1"></span><span id="page-14-0"></span>**43.Lead offense? Add/Edit Offenses** Under the Offense Statute Code: 18 §§ 3921 §§ A Information section of the Add/Edit Offense Statute Description: Theft By Unlaw Taking-Movable Prop **44.Choose the**  popup screen, select **Offense Information grade** the **Is Lead Offense** Click on the **Grade** \* Sequence Number #: 1 checkbox if it applies dropdown and select · Is Lead Offense: [7] to the new offense. the appropriate option Inchoate: v based on the severity \* Grade: F2 of the offense. \* County: Allegheny v **45.Specify the**  City Town Boro: Monroeville Boro v **location of the Tip** For some offenses, \* Offense Date: 06/17/2023 **offense** this field defaults Offense Time:  $\Delta \sim 10^{11}$  m  $^{-1}$ ⊙∣ Click on the **City**  automatically and cannot Place Of Offense: 321 Main Street be changed. **Town Boro** Drug Type: dropdown and select v the locality where the Drug Amount: v **46.Enter any other**  offense occurred. Drug Value:  $\bullet$ **information Blood Alcohol Content:** Tip No other information Victims Over 60:  $\boxed{0}$ Tip<sub>1</sub> The **County** field is required, but other \* Number Of Offenses To Create: 1 defaults automatically details (i.e. inchoate, based on the selection victims over 60, number made in Step [8.](#page-7-0) of offenses) can be entered as it applies. **47.Record PennDOT Incident Information details** Accident Report Number: When known, this Route: 78 information is Allowed MPH: 55 recorded under the Speeding MPH: 72 Incident Information section. **Offense Incident Conditions** Incident Condition  $\Box$ Emergency Response Area **48.Record offense**   $\Box$ **Hazardous Material Involved incident**   $\overline{\mathcal{L}}$ Interstate **conditions**  $\Box$ Safety Zone Select any checkboxes  $\overline{\mathcal{L}}$ Work Zone for applicable incident conditions.  $\Box$ Death to Any Person  $\Box$ Death to Emergency Responder **Ip** Incident conditions  $\Box$ Serious Injury to Any Person only display in this grid  $\Box$ Serious Injury to Emergency Responder for specific offenses. **49.Click SUBMIT** Submit

### **50.Add other**  Participants Counsel Offenses Filing Documents Verification **offenses** Use the Add button to specify the offenses that the juvenile is alleged to have committed. A lead offense must be identified. If multiple offenses need to be added, each must be added separately. Repeat Steps [38-](#page-12-2)[49,](#page-14-0) as needed, to add Arresting Agency: Minersville Police Dent any other offenses Show Information for Docket Number: New Case  $\overline{\mathbf{v}}$  0 that apply to the 40 allegation. Seq. No Lead Statute **Statute Descript Offense Date** 18 § 3921 §§ A Theft By Unlaw Taking-Movable Prop F2 06/17/2023 New to Allegation 1 Tip<sub>)</sub> Only one offense can be designated as the lead offense (Step If OTN is entered, please enter allegation or incident number [43\)](#page-14-1). Offense Tracking Number Q **Allegation Number Incident Number:** Validate OTN **52.Click NEXT** Next Save

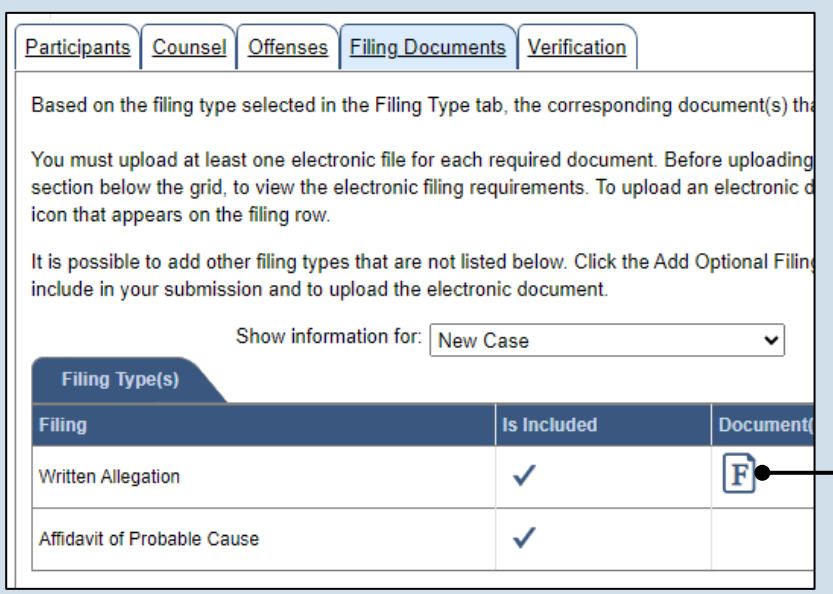

## **51.(Optional) Enter an OTN**

In the Offenses tab, click in the **Offense Tracking Number** field and enter the number associated to the case/participant. Then enter either the **Allegation Number** or **Incident Number** and click VALIDATE OTN.

Tip If entered, PACFile verifies that the OTN is valid based on the corresponding information on file. As part of this, the participant name and date of birth on file must match the details in the Participants tab. If a mismatch is found, you must update the juvenile's details in the Participants tab to validate the OTN.

### **53.Initiate the process to complete the allegation** In the Filing

Documents tab, click on the Written Allegation icon. The Fillable Form popup screen displays.

## **54.Complete the information for the allegation**

**Tip** Additional fields display when some fields are completed. Record all available information.

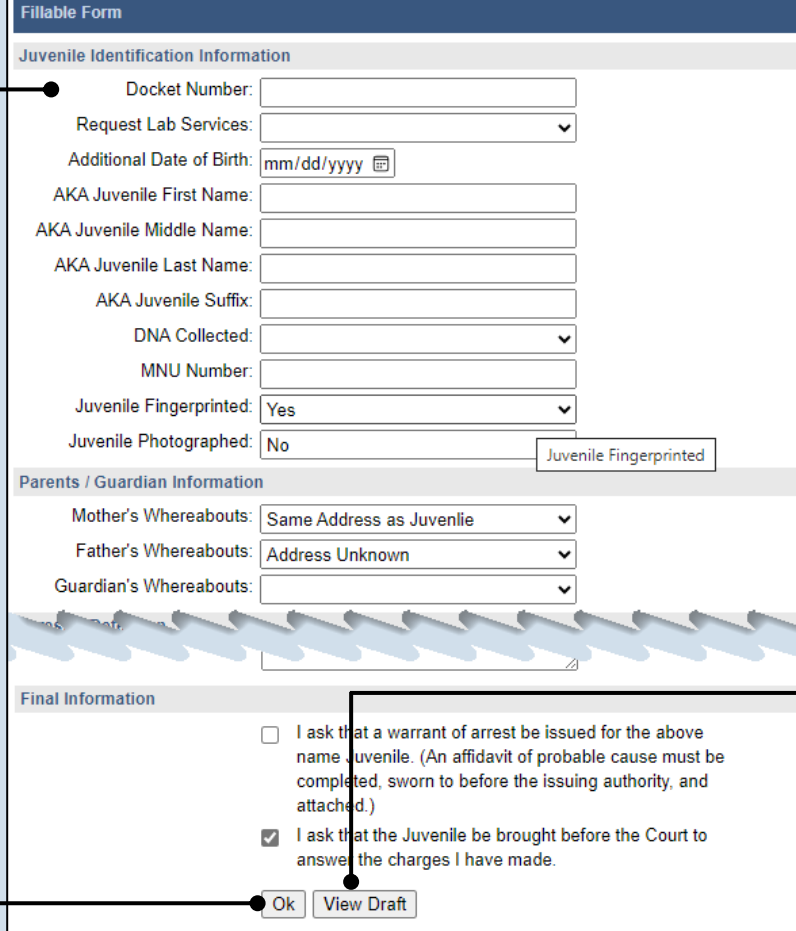

## **56.Click OK**

Tip The Written Allegation icon  $\boxed{\mathbf{F}}$  in the grid updates and displays a pencil to indicate you have accessed the Fillable Form screen.

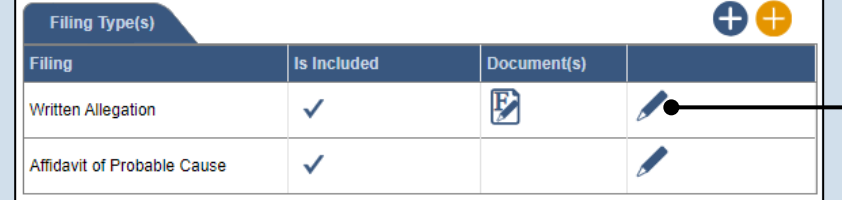

### <span id="page-16-0"></span>**55.Preview the allegation** Click VIEW DRAFT any time to generate a PDF preview of the allegation.

**Tip** When finished with the preview, close the PDF. If needed, make changes to the Fillable Form popup screen, or click OK to return to filing and make additional changes to any tab. Return to the Fillable Form screen and click VIEW DRAFT again to review the changes.

## **57.Access the Document Management screen** In the Filing Documents tab, click the Manage Document icon in the grid for the Written Allegation.

## **58.Select a confidentiality**

In the Document Management popup screen, click on the dropdown and choose the appropriate confidentiality for the document.

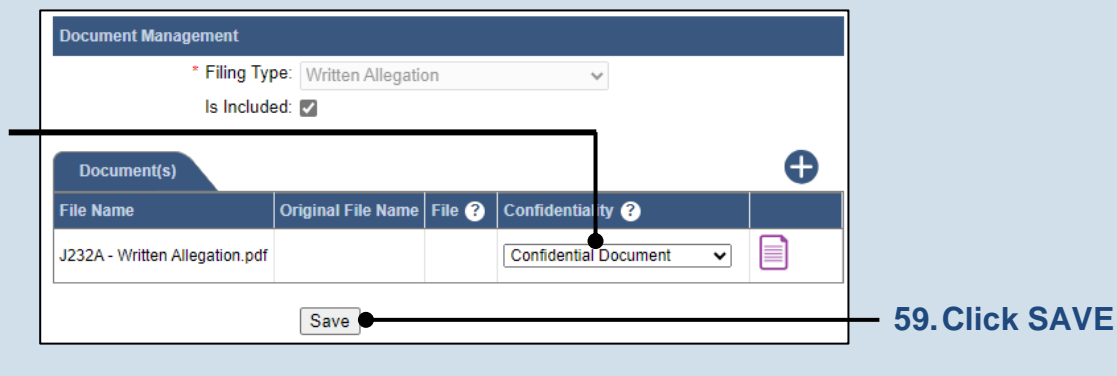

Tip This selection is required based on the court's Public Access Policy. You can view the policy at the following web address:

http://www.pacourts.us/ public-records/publicrecords-forms

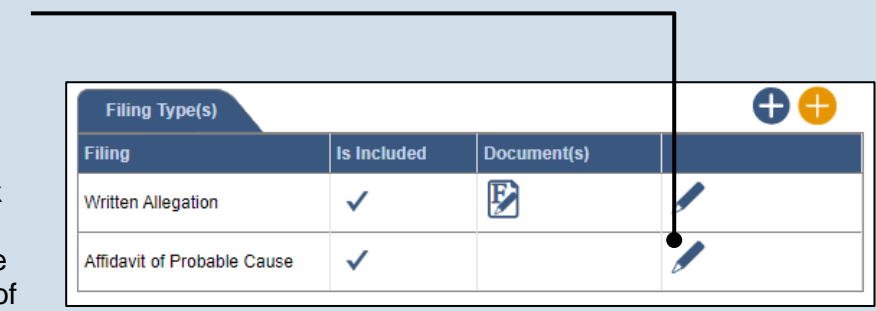

### **process to upload the affidavit** In the Filing Documents tab, click the Manage Document icon in the grid for the Affidavit of Probable Cause.

**60.Initiate the** 

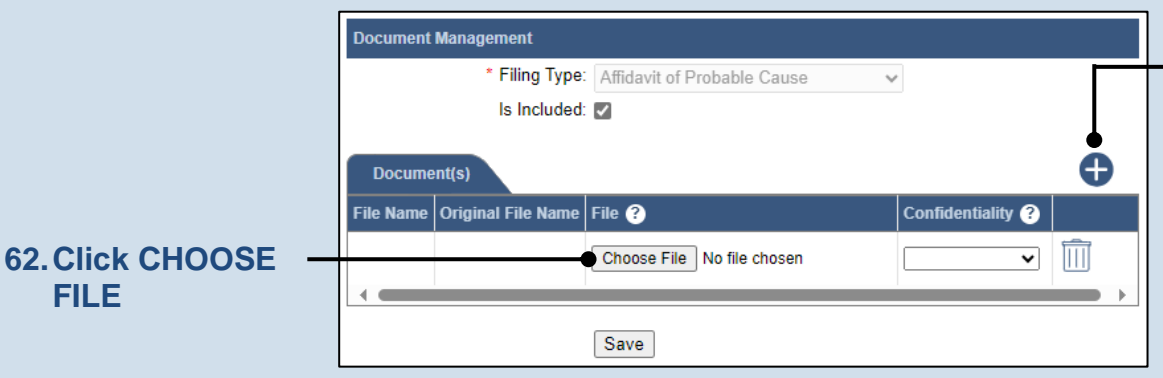

## <span id="page-17-0"></span>**61.Initiate the process to select the affidavit**

In the Document Management popup screen, click the Add Document icon above the grid. A new, blank row displays in the grid.

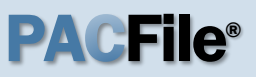

## **63.Upload the electronic version of the filing**

In the popup screen that appears, locate the electronic version of the petition/ application that you saved in Step [3.](#page-6-0) Select the file and click OPEN.

Tip This document must correspond to the child(ren) selected in the Show filing information for dropdown.

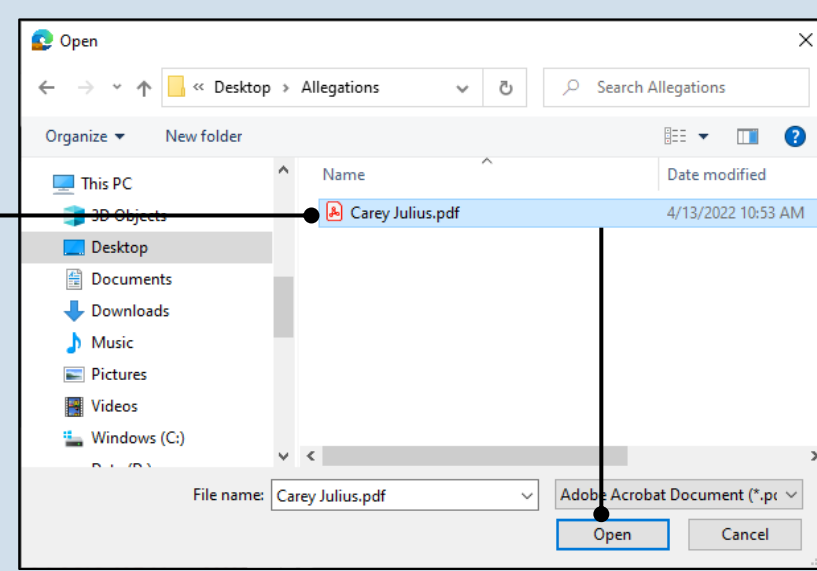

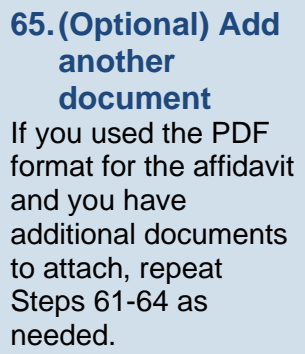

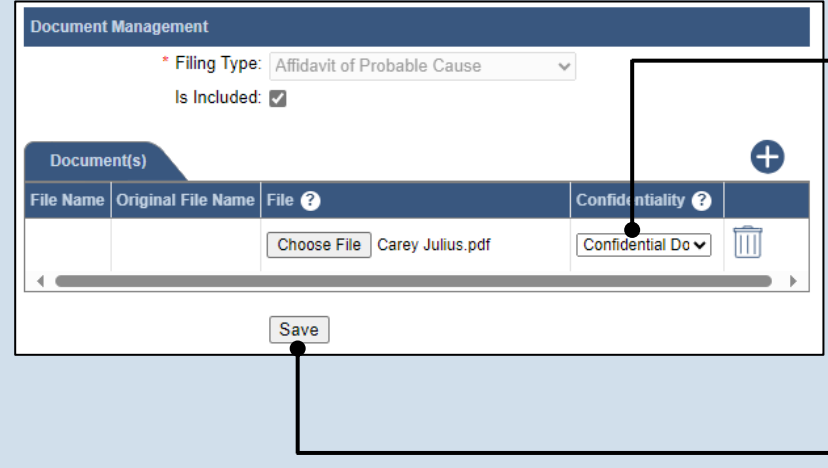

## <span id="page-18-0"></span>**64.Select a confidentiality** Click on the dropdown and choose the appropriate confidentiality for the petition or application.

**66.Click SAVE**

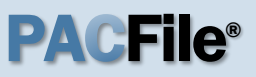

## **67.Certify the filing**

Select the checkbox that signifies that the filing complies with the provisions of the Public Access Policy.

Tip You can locate the Public Access Policy at the following web address:

http://www.pacourts.us/ public-records/publicrecords-forms

## **69.Verify filing details**

In the Verification tab, review the filing information that you have recorded for accuracy. If anything is incorrect, click on the appropriate tab and make the necessary changes.

When the filing is correct, click the VERIFY button.

Tip Click the Summary Report icon to generate the Verification Summary Report. You can print or save the report for your records.

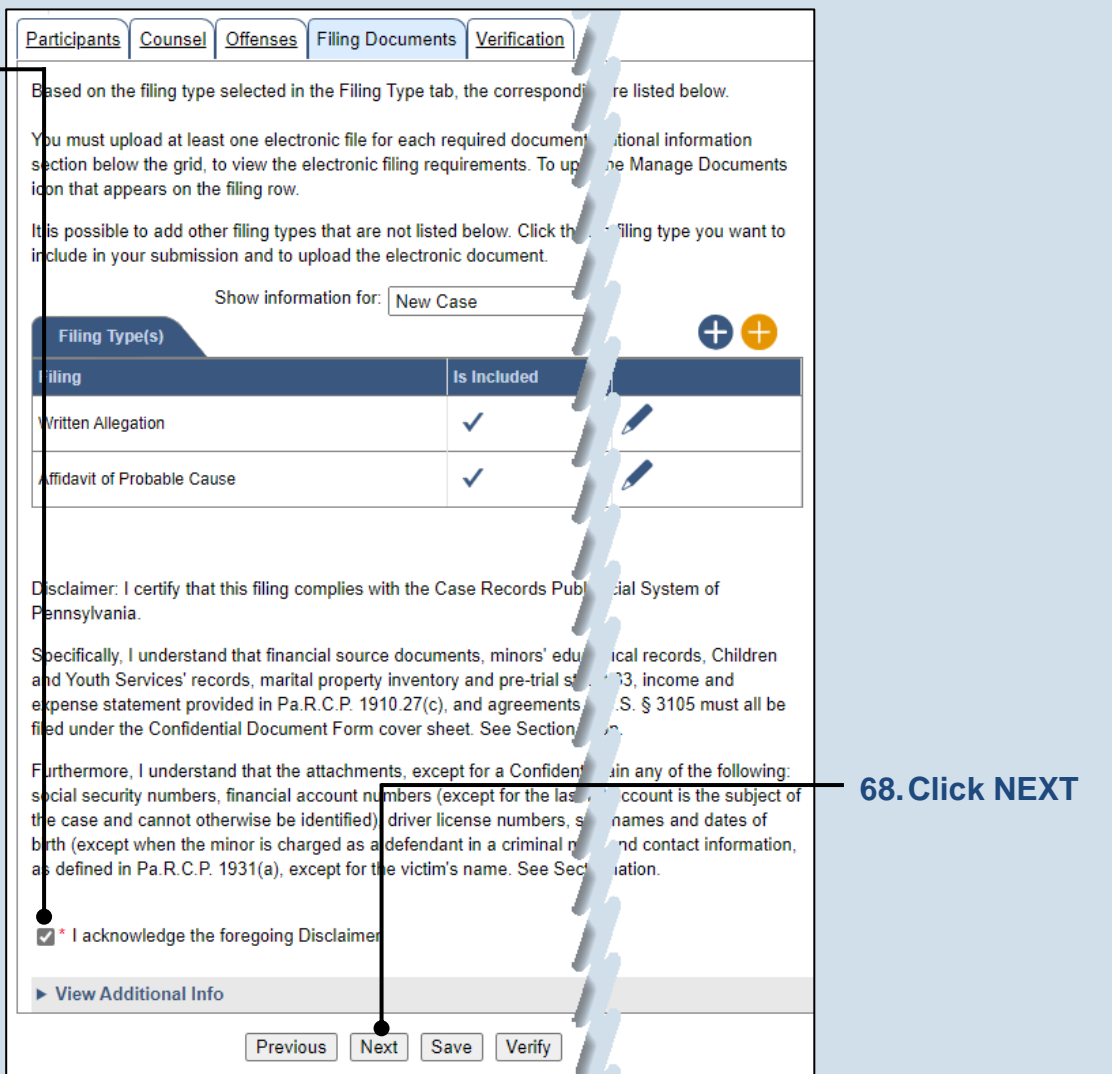

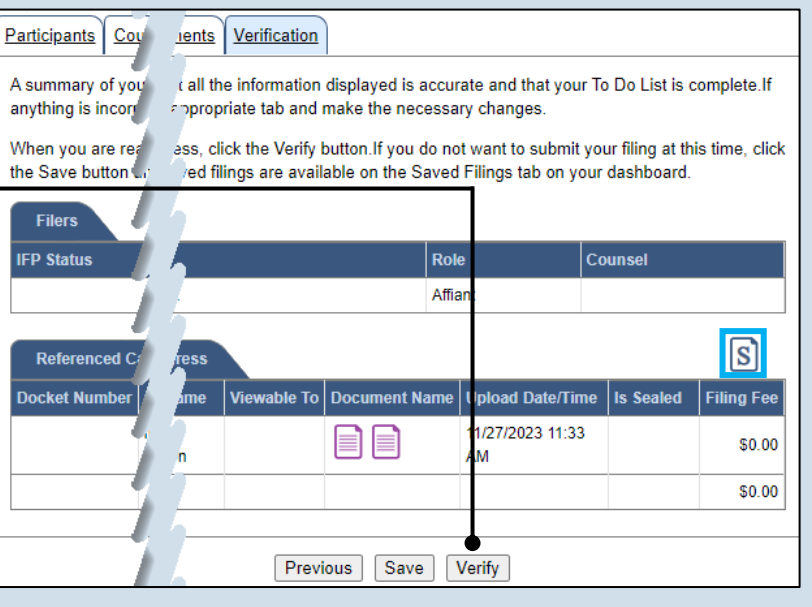

### **70.Review the Payment and Submission page**

Verify that the correct filing information appears on the Payment and Submission page.

## **72.Choose an action**

Select one of the following options from the **Action** dropdown and proceed to the corresponding step:

- 'Request for Approval' – Select if the filing requires supervisory approval prior to submission. Continue to Step 73.
- 'Submit to Court' Select if the filing can be submitted without additional approval. Proceed to Step 74.

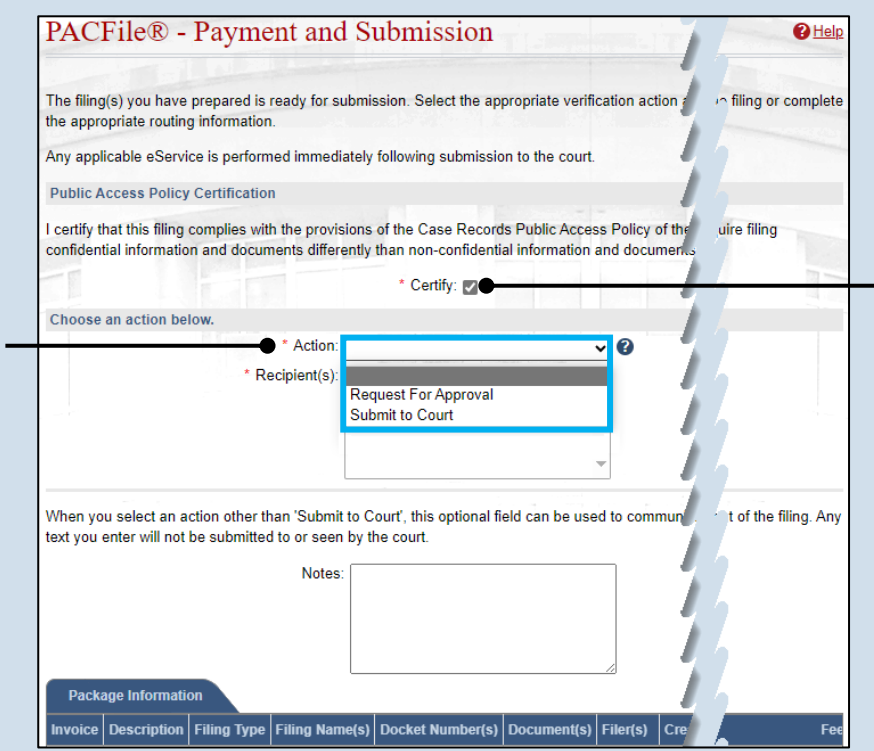

## **71.Certify the filing** Select the checkbox

that signifies that the filing complies with the provisions of the Public Access Policy.

Tip You can locate the Public Access Policy at the following web address:

http://www.pacourts.us/ public-records/publicrecords-forms

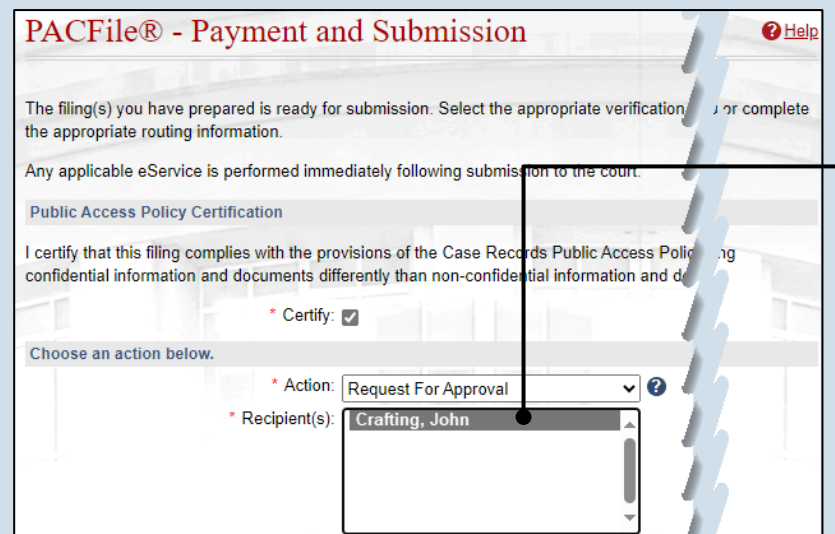

## **73.Identify an Approver** In the **Recipients** field, select one or more individuals who have the authority to approve the filing.

**Tip** To select multiple recipients, press and hold the *[Ctrl]* key while clicking on each name.

**Tip** This action indicates your request for approval and forwards the filing to the authorized individual(s).

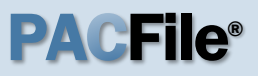

## **74.Click SUBMIT**

This initiates the selected action.

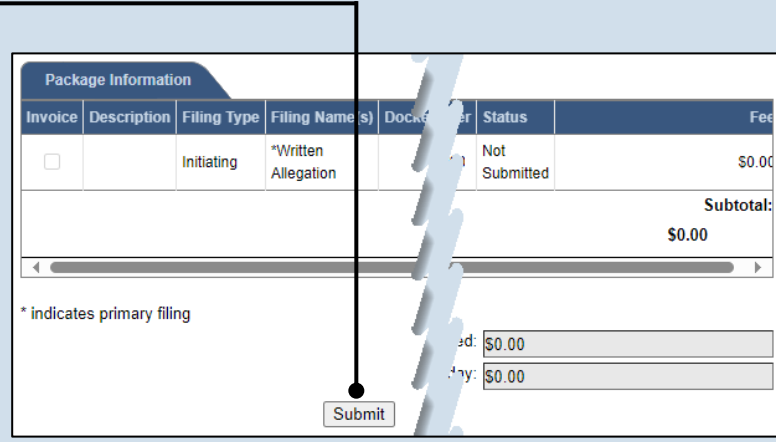

# Working with Saved Filings

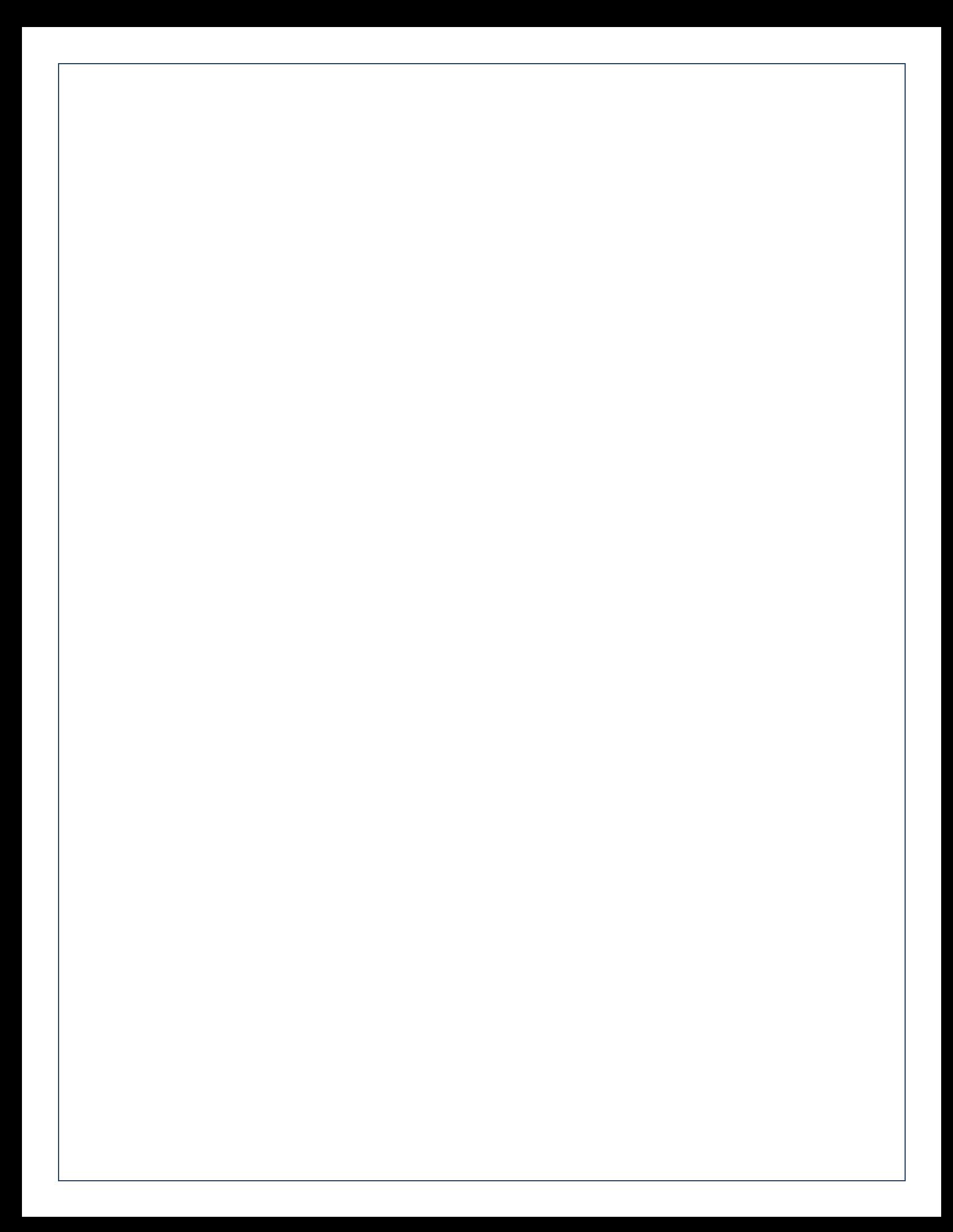

## How to Continue Saved Filings PACFIIC®

## **1. Continue, approve, or submit a filing?**

On your dashboard, separate grids appear when unsubmitted filings exist in one of three possible statuses (see descriptions at right).

To continue a filing in the Saved Filings tab, complete Step [2](#page-24-0) only.

To approve a filing in the Approval Requested tab, complete Step [3](#page-25-0) only.

To complete the submission process on one or more of the filings in the Submission Requested tab, proceed to Step [4.](#page-25-1)

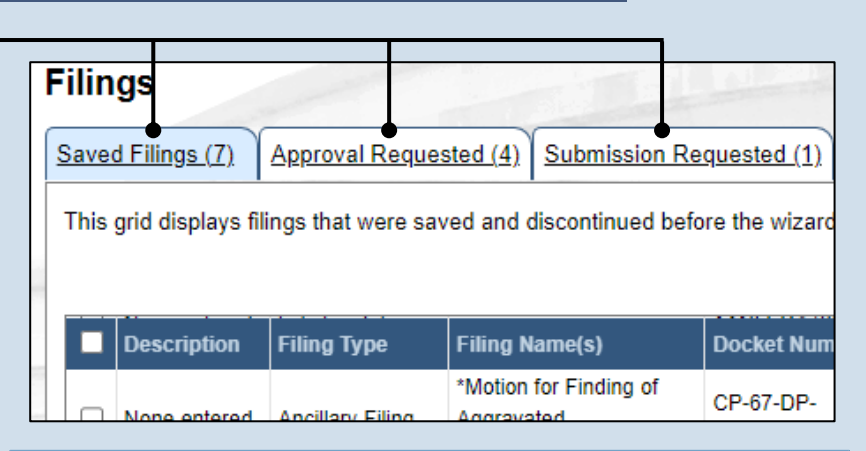

**Saved Filings tab** – Displays all unsubmitted filings that were saved and closed by you, a fellow proxy, or the person you are proxying for, prior to completing the Payment and Submission screen. The Payment and Submission screen appears after clicking the VERIFY button in the wizard.

 person/organization identified as the official filer and **Approval Requested tab** – Displays any unsubmitted filings that were routed to a supervisory authority for review and approval prior to submission. The filings appearing in this grid are viewable by the their proxies.

**Submission Requested tab** – Displays any unsubmitted filings that were approved by a superwiserand sent to someone else in the proxy relationship for final submission to the court. The filings appearing in this grid are viewable by the person/organization identified as the official filer and their proxies.

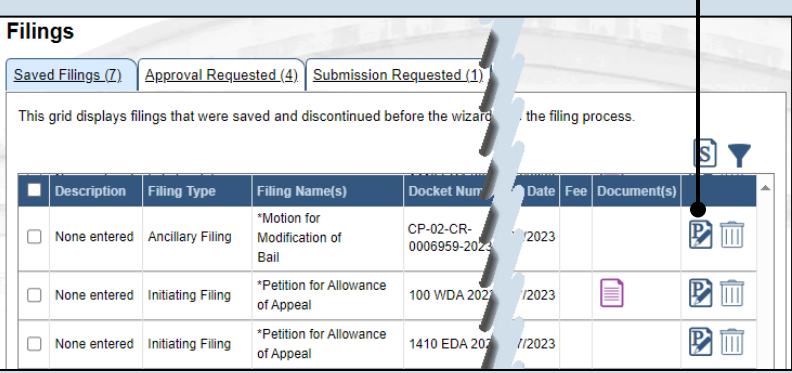

## <span id="page-24-0"></span>**2. Open the saved filing**

Identify the filing that you want to complete and click on the corresponding View/Edit icon.

**Tip** The filing opens in the PACFile wizard. For more detailed steps on working with the wizard, use the appropriate reference guide on creating a new case or an existing case filing.

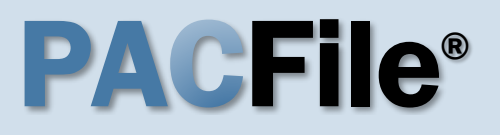

## How to Continue Saved Filings PACFIIe®

### <span id="page-25-0"></span>**3. Open the approval requested filing** Identify the filing that you want to approve and click on the corresponding View/Edit icon.

Tip. The filing opens in the PACFile wizard. Refer to the *How to Approve a Filing* reference guide for help on completing that process. Begin with Step 4.

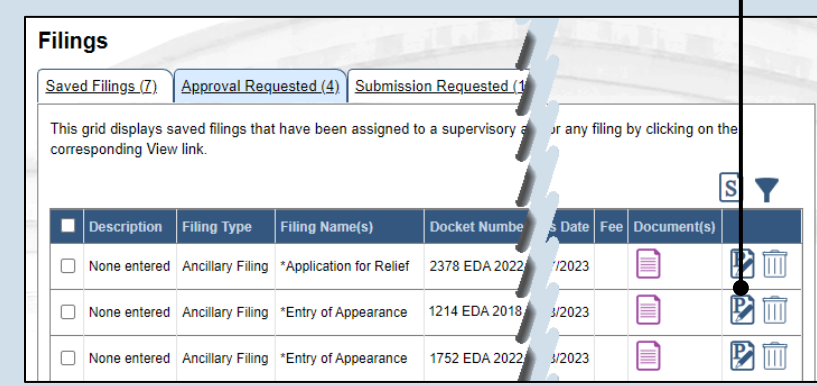

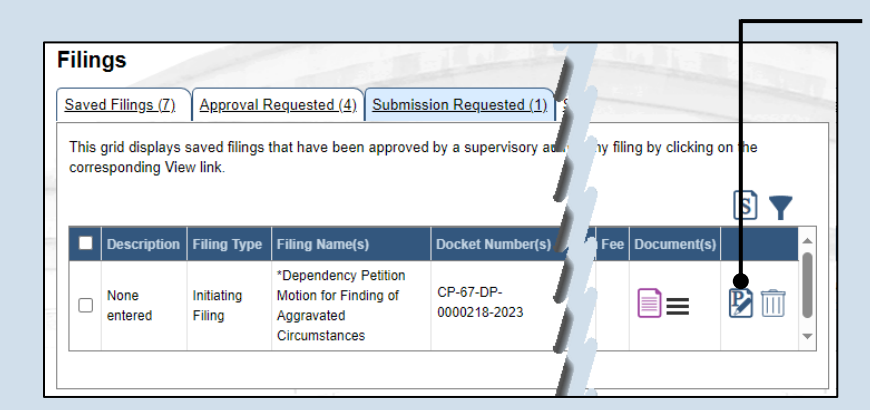

Participants | Counsel | eService | Filing Documents | Verification

## <span id="page-25-1"></span>**4. Identify the approved filings** Identify the approved

filing that you want to submit to the court by clicking the corresponding View/Edit icon.

**5. Verify the filing** In the Verification tab of the PACFile wizard, click the VERIFY button.

Tip. Clicking VERIFY confirms that you want to initiate the submission process.

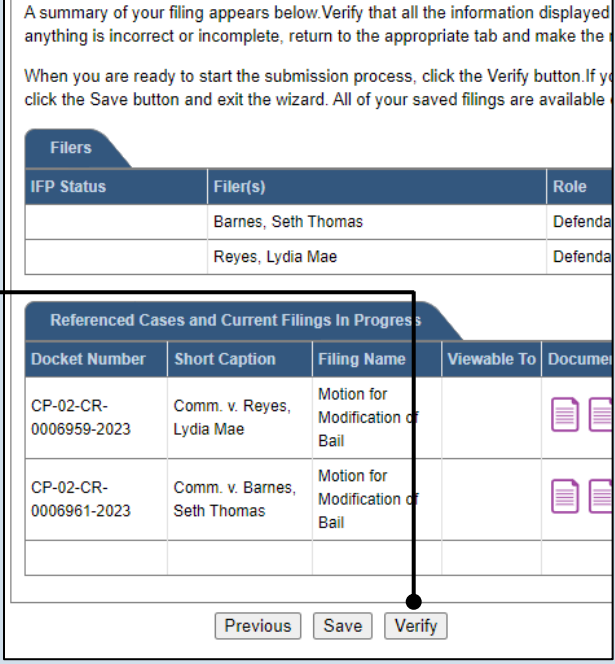

## How to Continue Saved Filings PACFIIe®

## **6. Certify the filing**

In the Payment and Submission screen, select the checkbox that signifies that the filing complies with the provisions of the Public Access Policy.

Tip You can locate the Public Access Policy at the following web address:

http://www.pacourts.us/ public-records/publicrecords-forms

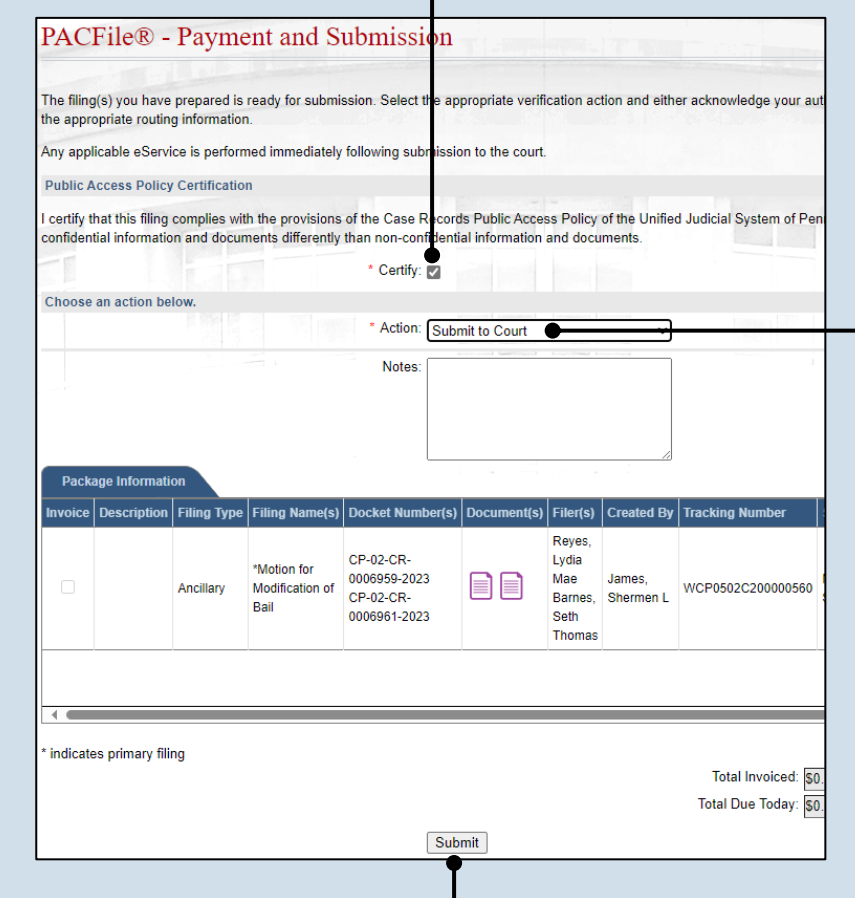

## **7. Select the verification action** Select 'Submit to Court' from the **Action** dropdown.

Tip If the filing carries a fee, refer to the *How to Submit a Filing with a Fee and Make a Payment* reference guide for the remainder of this process. Begin with Step 5.

## **8. Click SUBMIT**

This initiates the selected verification action.

## How to Approve, Submit, or  $Returna Filing$

**1. Access filings needing approval** Click on the Approval Requested tab on your dashboard and locate the case that

needs approval.

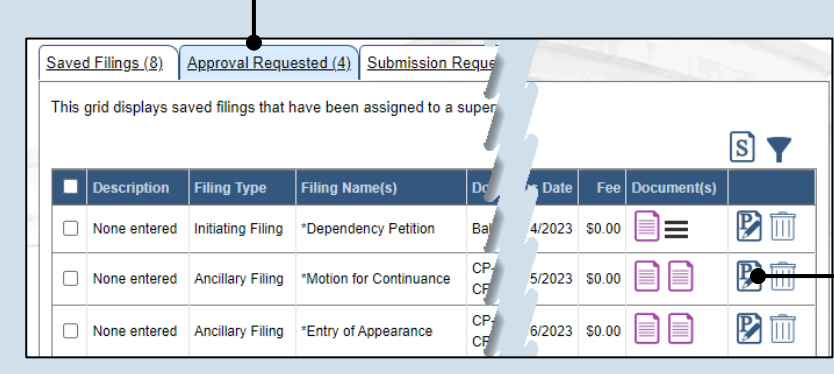

## **2. Open the filing**

Click the View/Edit icon in the grid for the filing that needs to be approved. The Case eFiling page opens

## **3. Review the filing**

Review the filing by browsing through each of the wizard tabs and making any necessary changes.

**Tip** Alternatively, if changes are required, the filing can also be returned to the creator for revision using the Return for Correction' process (Step [6\)](#page-28-0).

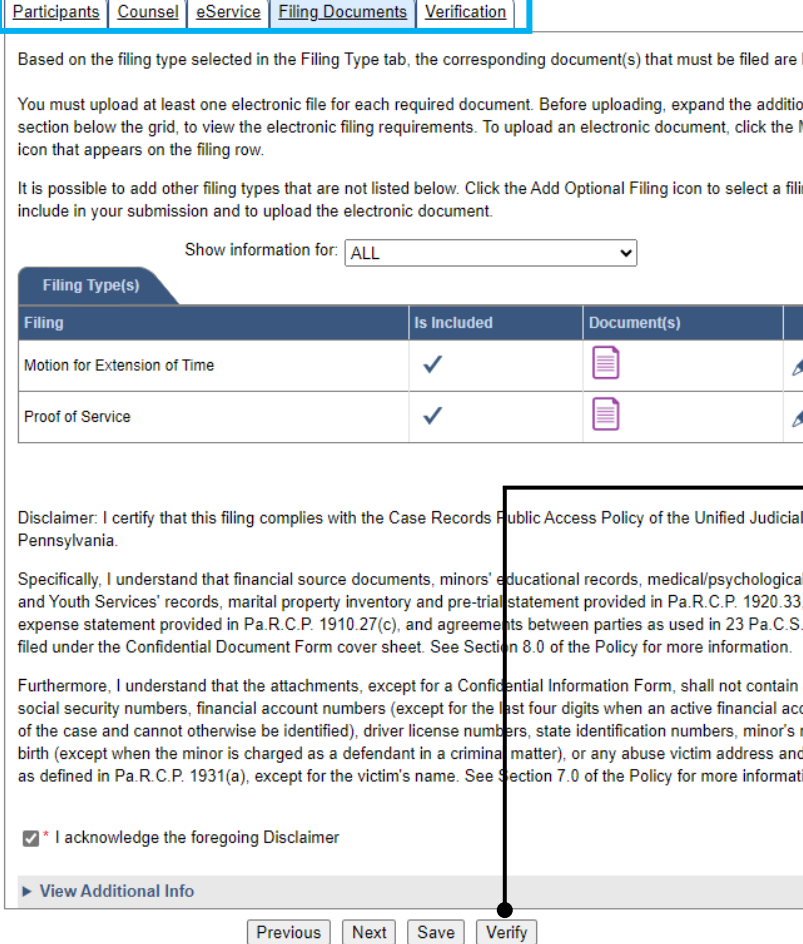

### **4. Verify the filing** Click the VERIFY button. Complete this action regardless of your intent to approve, submit, or return for correction.

## How to Approve, Submit, or Return a Filing  $\blacksquare$  PA CFI $\blacksquare$

**5. Certify the filing** In the Payment and Submission screen, select the checkbox that signifies that the filing complies with the provisions of the Public Access Policy.

Tip You can locate the Public Access Policy at the following web address:

http://www.pacourts.us/ public-records/publicrecords-forms

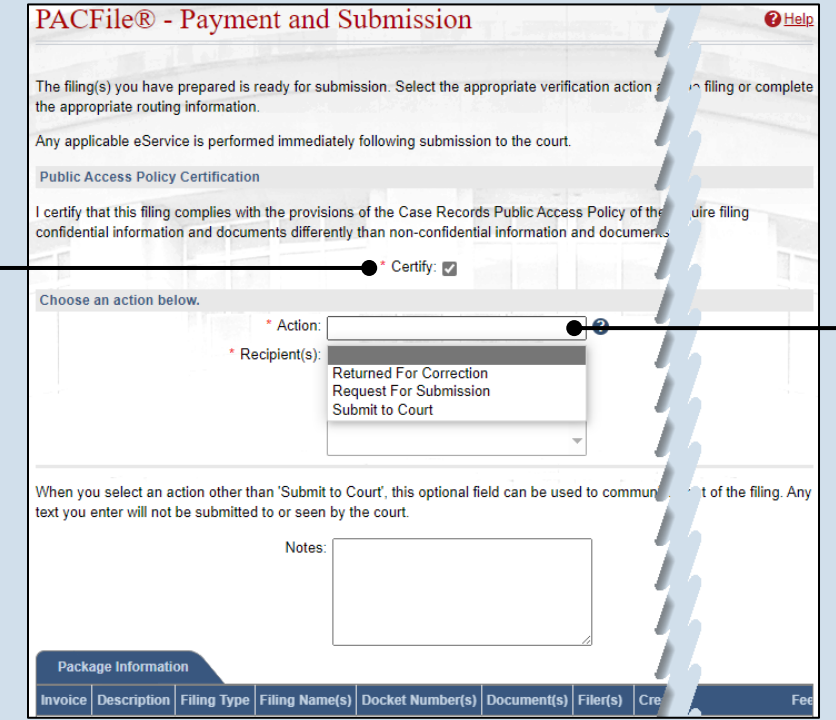

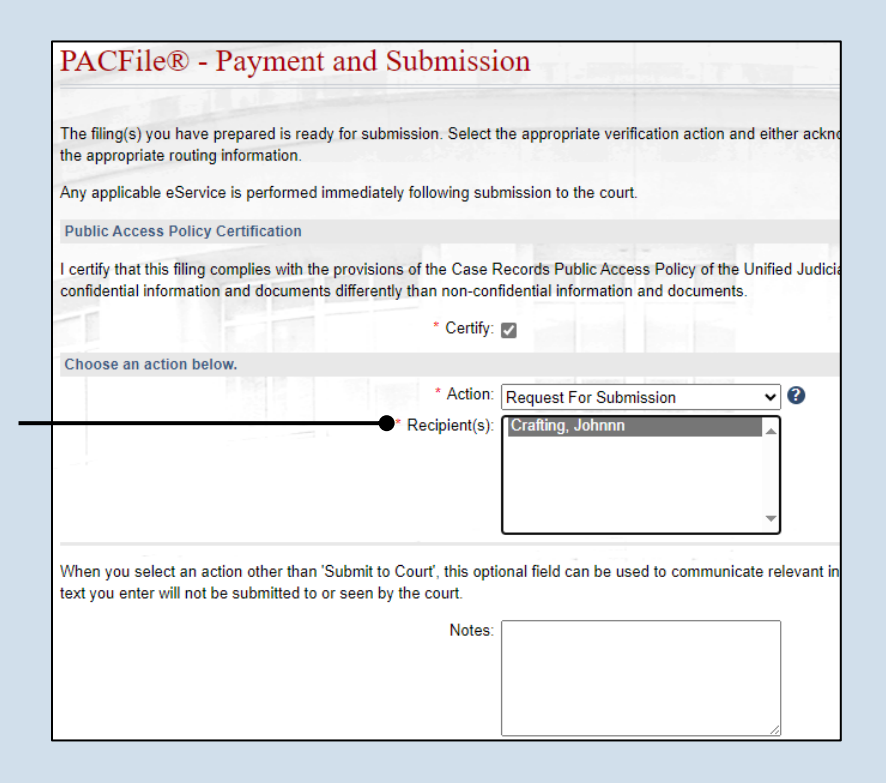

### <span id="page-28-0"></span>**6. Choose an action** Select one of the

following options from the **Action** field and proceed to the corresponding step:

- 'Request for Submission' – Step [7.](#page-28-1)
- 'Return for Correction' – Step [8.](#page-29-0)
- 'Submit to Court' Step [10.](#page-29-1)

Depending on your proxy rights, you may not be able to use all of these options.

## <span id="page-28-1"></span>**7. Identify a submitter** In the **Recipient(s)**

field, select one or more of the individuals listed who have the authority to submit the filing to the court. Proceed to Step 10.

**Tip** This action indicates your approval and forwards the filing to the specified individual(s) for final submission.

## How to Approve, Submit, or Return a Filing  $\blacksquare$  PA CFIe®

### <span id="page-29-0"></span>**8. Select a recipient** In the **Recipient(s)** field, select the individual that created the filing.

## **PACFile®** - Payment and Submission The filing(s) you have prepared is ready for submission. Select the appropriate verification action and either ackn the appropriate routing information. Any applicable eService is performed immediately following submission to the court. **Public Access Policy Certification** I certify that this filing complies with the provisions of the Case Records Public Access Policy of the Unified Judici<br>confidential information and documents differently than non-confidential information and documents. Certify: 12 Choose an action below. Action: Returned For Correction  $\overline{\bm{v}}$  0 Recipient(s):

When you select an action other than 'Submit to Court', this optional field can be used to communicate relevant ir text you enter will not be submitted to or seen by the court.

> Notes: The filing contains several errors that need to be corrected. Please refer to the list below 1. The guardian's name is<br>missandled for the cover no

### **PACFile®** - Payment and Submission The filing(s) you have prepared is ready for submission. Select the appropriate verification action and either acknowledge your autho the appropriate routing information Any applicable eService is performed immediately following submission to the court. **Public Access Policy Certification** I certify that this filing complies with the provisions of the Case Records Public Access Policy of the Unified Judicial System of Pennsyl confidential information and documents differently than non-confidential information and documents \* Certify: V Choose an action below. \* Action: Submit to Court  $\overline{\mathbf{v}}$  0 When you select an action other than 'Submit to Court', this optional field can be used to communicate relevant information to the des text you enter will not be submitted to or seen by the court Notes Package Informati | Invoice | Description | Filing Type | Filing Nar Docket N Filer(s) Reves CP-02-CR-Lydia \*Motion for 0006959-2023 Mae Not James eie WCP0502C2000( **Extension of** Ancillary CP-02-CR-Barnes Shermen I Submitt Time 0006961-2023 Seth Thomas indicates primary filing Total Invoiced: \$0.00 Total Due Today: \$0.00 Submit

### **9. Enter notes** In the **Notes** field, explain why the filing needs to be corrected and cannot be approved.

These notes are transmitted to the selected recipient.

<span id="page-29-1"></span>**10.Click SUBMIT** The filing is sent to the appropriate PACFile user or the court depending on the selected action.

## How to Correct and/or Submit an Approved Filing PACFIIC®

### **1. Access the filing** In the Notification section of your Dashboard, locate the 'Filing Returned for Correction' or 'Filing Ready for Submission' notification and click the View icon.

**Tip** If comments were included by the person who sent the filing to you, this can be determined by the presence of the Comment icon  $\blacktriangledown$  Click the View Notification icon  $\equiv$  to read the comments. The same comments also appear in the corresponding email notification.

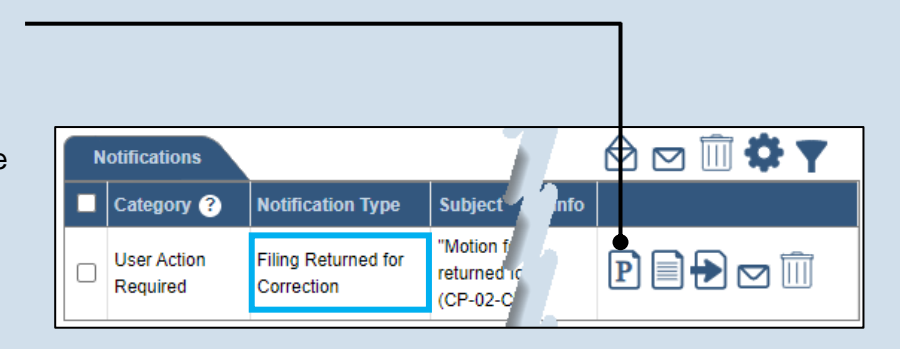

### Participants | Counsel | eService | Filing Documents | Verification A summary of your filing appears below. Verify that all the information displayed it is complete.If anything is incorrect or incomplete, return to the appropriate tab and make the When you are ready to start the submission process, click the Verify button. If you at this time click the Save button and exit the wizard. All of your saved filings are available **Ishhoard Filers IFP Status** Filer(s) **Role** Defend. **Barnes, Seth Thomas** Reves, Lydia Mae Defenda Referenced Cases and Current Filings In Progress ls] **Docket Number Short Caption Filing Name** Filing Fee Viewable To Docume Motion for CP-02-CR-Comm. v. Reves Extension of \$0.00 0006959-2023 Lydia Mae Time Motion for CP-02-CR-Comm v Rames Extension of \$0.00 0006961-2023 Seth Thomas Time \$0.00 Verify

## **2. (Optional) Update the filing**

If the filing needs to be corrected, navigate through each of the wizard tabs and make the appropriate updates based on the comments from the approving authority.

Tip For more detailed steps on working with the wizard, use the appropriate reference guide on creating a new case or an existing case filing.

## **3. Click the VERIFY button**

## How to Correct and/or Submit an Approved Filing

## PA File®

**4. Certify the filing** Select the checkbox that signifies that the filing complies with the provisions of the Public Access Policy.

Tip You can locate the Public Access Policy at the following web address:

http://www.pacourts.us/ public-records/publicrecords-forms

### <span id="page-31-0"></span>**6. Identify an approver** In the **Recipients** field, select one or more individuals who have the authority to approve the filing.

Tip To select multiple recipients, press and hold the *[Ctrl]* key while clicking on each name.

**Tip** This action indicates your request for approval and forwards the filing to the authorized individual(s).

Tip If you are submitting the filing, and it carries a fee, proceed to the *How to Submit a Filing with a Fee and Make a Payment* reference guide for the remainder of this process. Begin with Step 5.

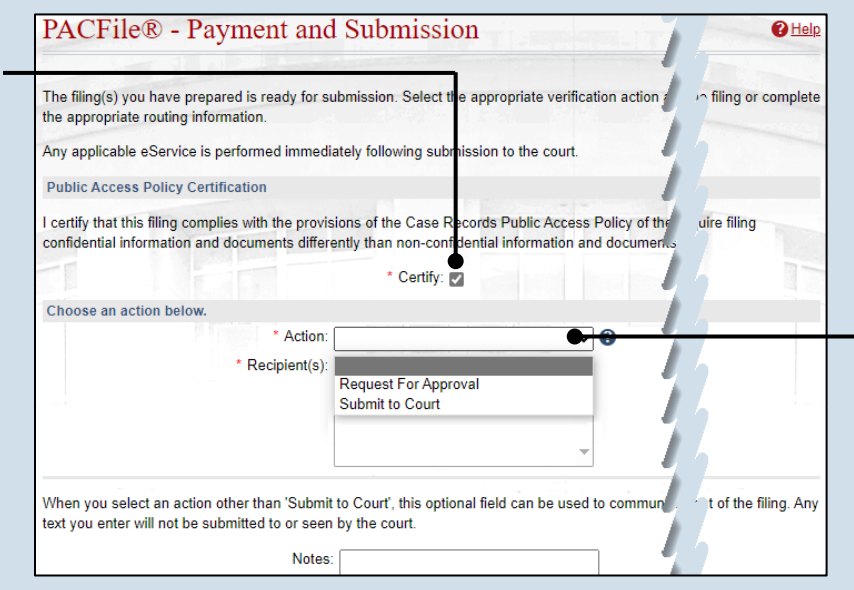

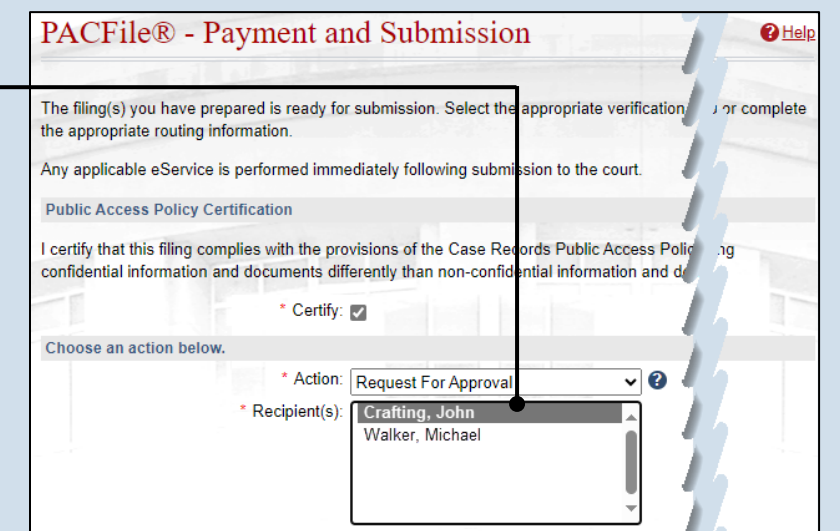

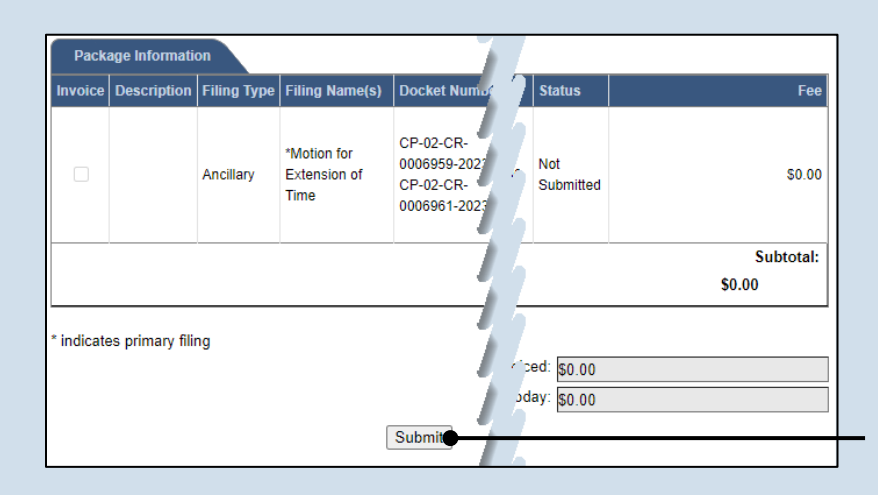

## **5. Choose an action**

Select one of the following verification options from the **Action** field and proceed to the corresponding step:

- 'Request for Approval' – Select if the filing was returned for correction and needs to be approved. Continue to Step [6.](#page-31-0)
- 'Submit to Court' Select if the filing is ready to be submitted. Proceed to Step [7.](#page-31-1)

<span id="page-31-1"></span>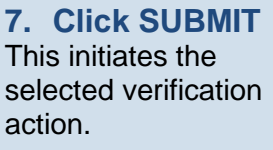

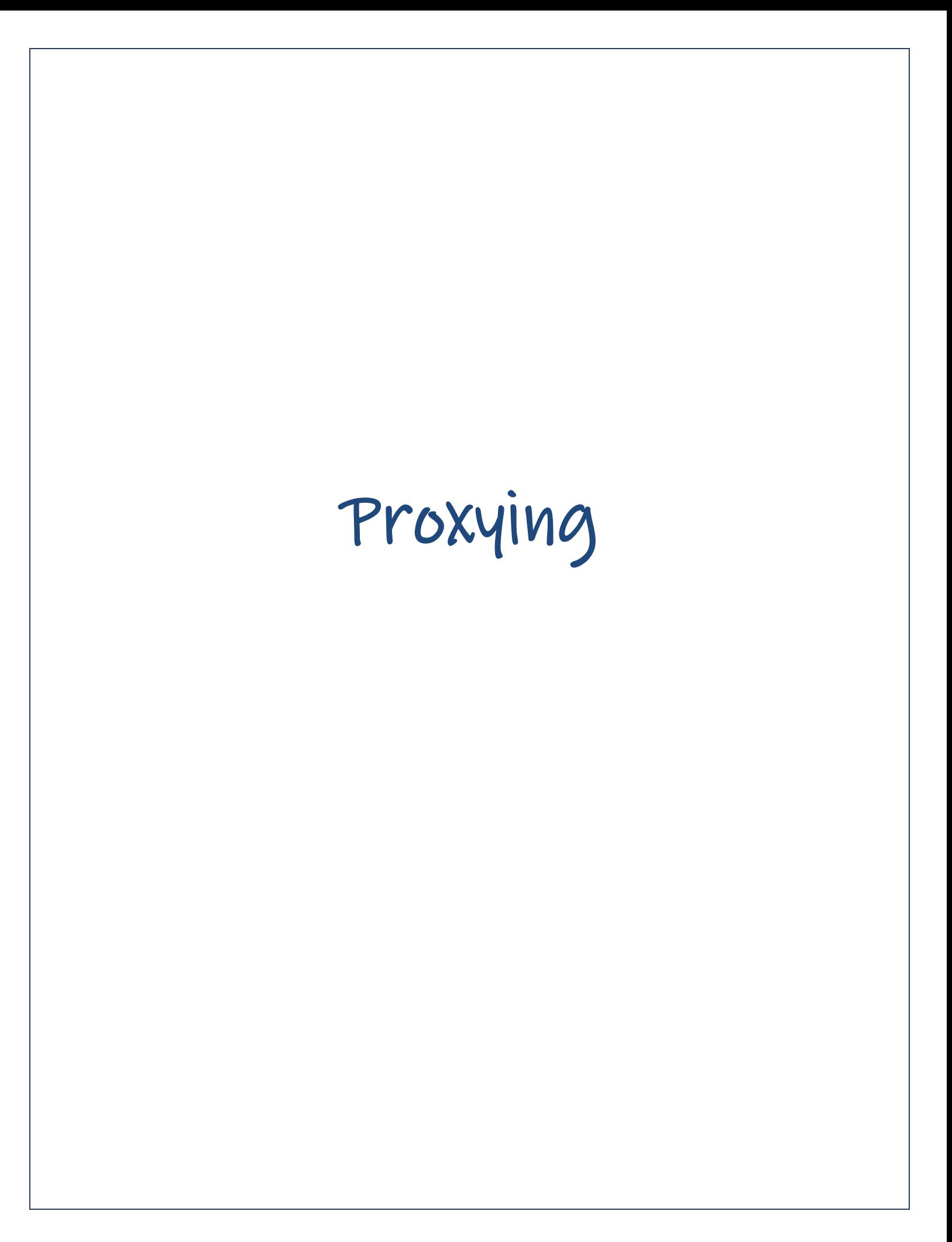

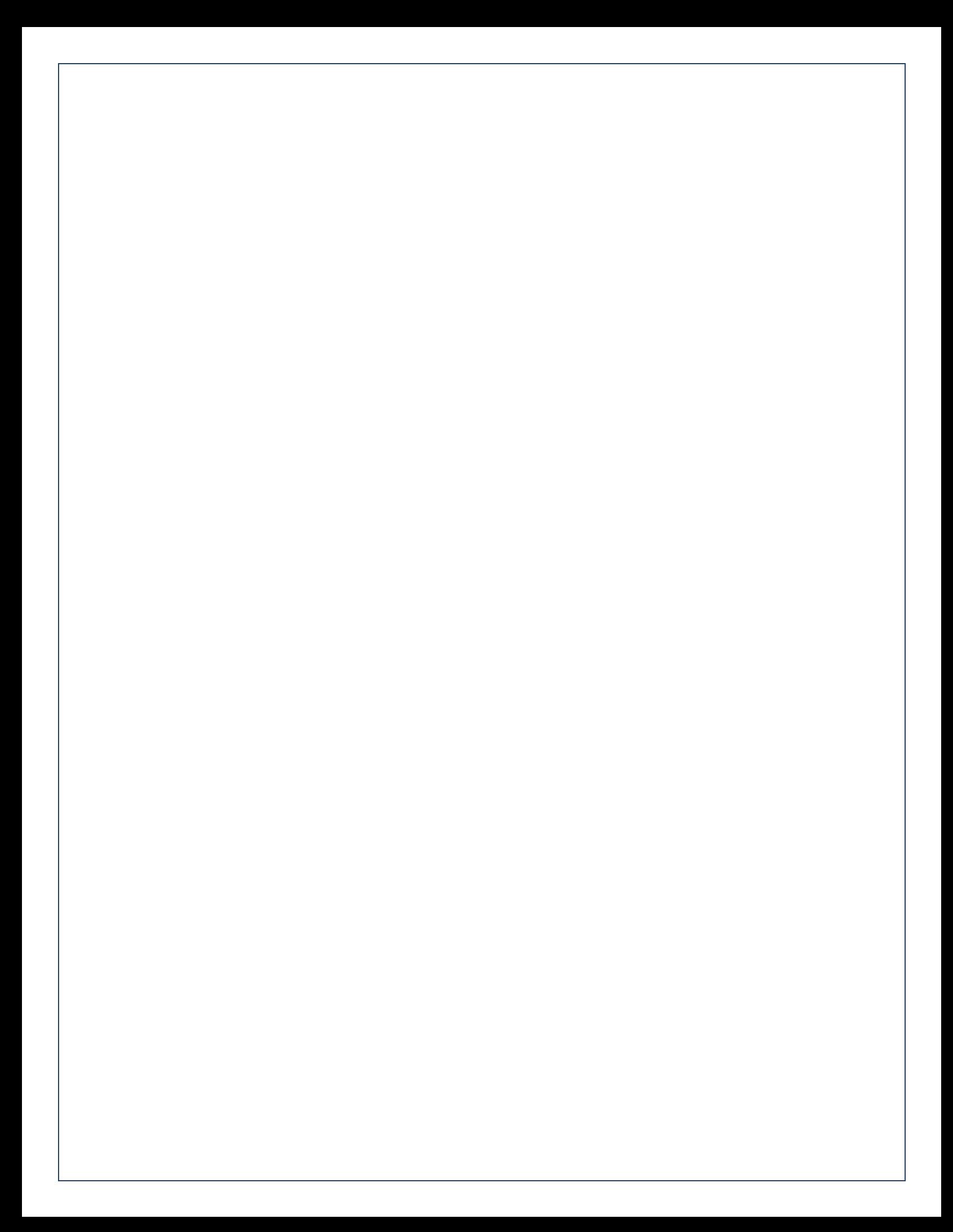

## How to Request PACFIIe®

**1. Open the My Profile screen** Click on the PACFile menu and select the 'My Profile' option.

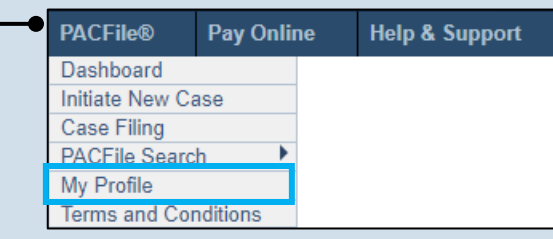

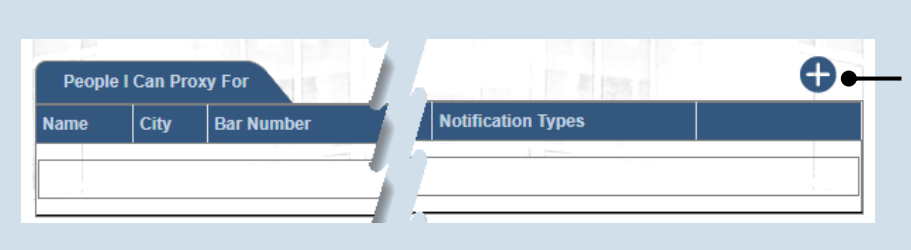

## **3. Select a Search Type**

In the Add Proxy User screen, you have two ways to search for the individual for whom you are requesting proxy rights. Click on the **Search Type** dropdown and select 'Name' or 'PA Bar ID'.

 $Tip<sub>1</sub>$  You can use the 'Name' option to search for any attorney or nonattorney. The 'PA Bar ID' search only applies to attorneys and is only useful when you know their bar number.

Tip You can only search for individuals that have a registered PACFile account.

## **5. Click SEARCH**

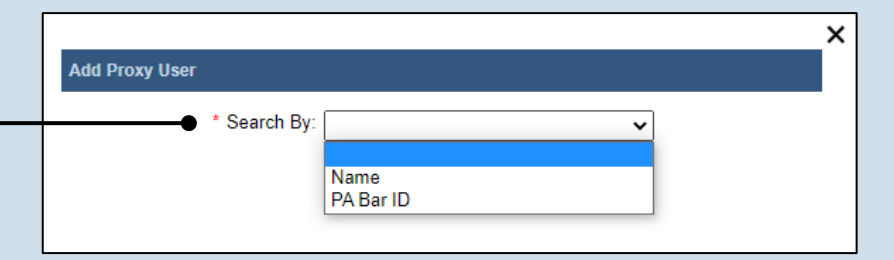

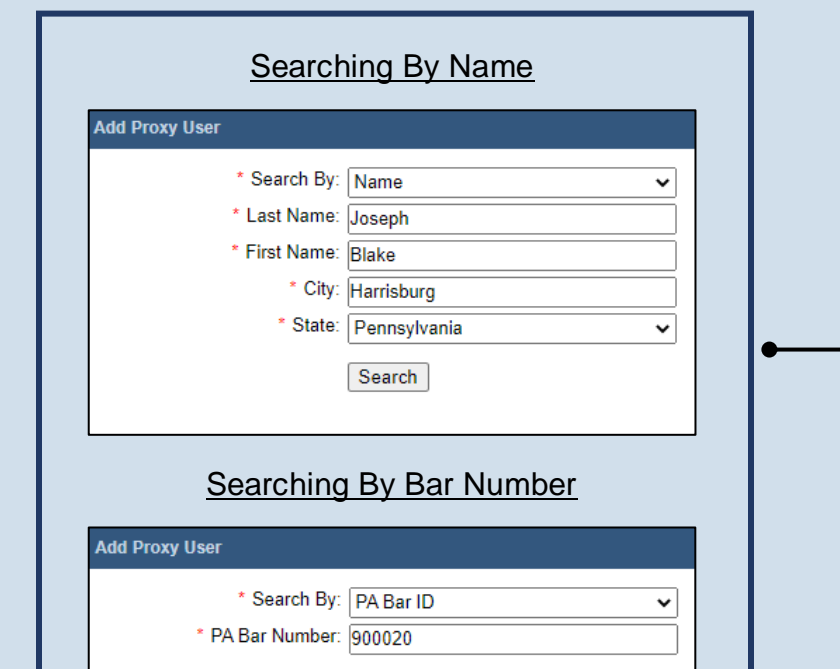

## **2. Click the Add New Record icon** In the My Profile screen, this button appears above the People I Can Proxy For grid.

## **4. Enter your search criteria** Depending on the selected search type, enter the required information related to the individual for whom you are requesting proxy rights.

Search

## How to Request Proxy Rights PACFile®

### **6. Confirm the individual**

When your search results are displayed, locate the appropriate individual and select the checkbox next to their name.

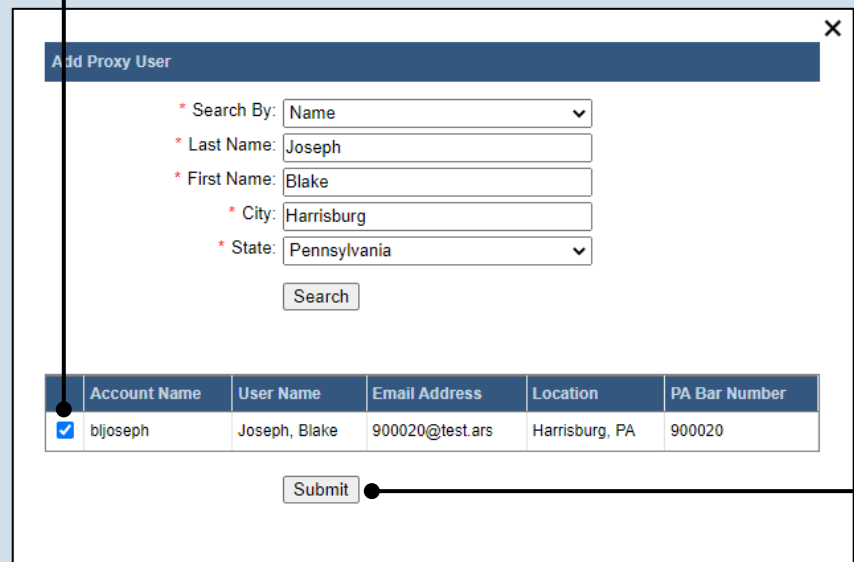

## **7. Click SUBMIT**

If a popup appears indicating that your changes have been saved, click the OK button.

## Tip A PACFile

notification will now be sent to the individual you identified. They must approve your request and assign you specific permissions before you can begin to act as their proxy.

## How to Assign Proxy Rights  $from$  a Request  $PAP$

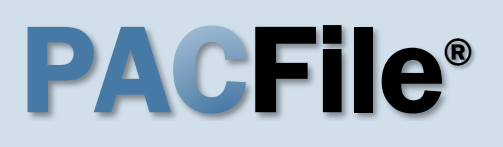

**1. Open the My Profile screen** Complete one of the following to open the My Profile screen:

a. If you receive an e-mail notification regarding a proxy request, click on the link within the e-mail and log into PACFile.

OR

b. If you are logged into PACFile, hover your mouse pointer over the PACFile menu and click on 'My Profile.'

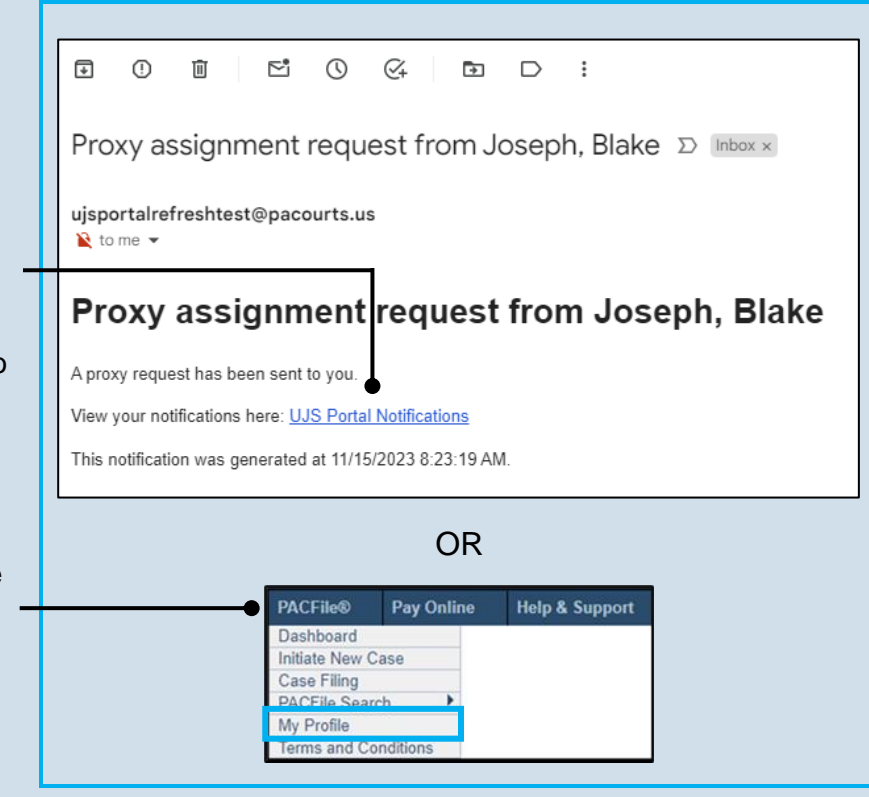

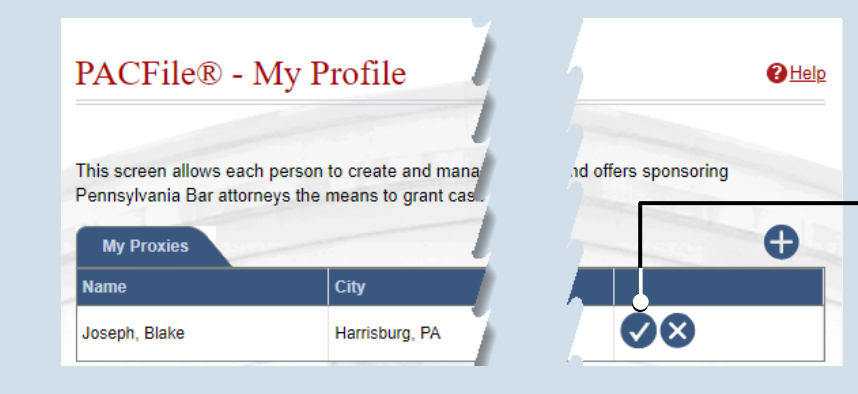

**3. Access proxy permissions** Click the Edit User Proxy Rights icon.

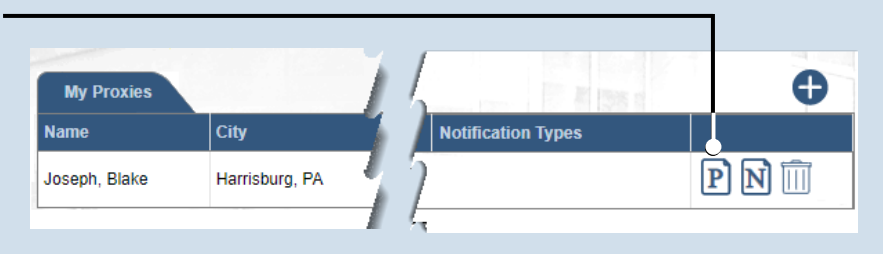

### **2. Assign proxy permissions** In the My Proxies grid of the My Profile screen, locate the individual and click the Approve user's request icon.

## How to Assign Proxy Rights from a Request PACFIC®

**User Notifications** 

## **4. Assign proxy permissions**

In the User Proxy Rights screen, select the checkbox for each proxy right you want to assign to the selected individual.

Tip Each of the proxy rights available are defined on the next page.

### Tip To select all notifications, click the checkbox at the top of the column (to the left of the **Proxy Right Category** column name).

**6. Access proxy notifications** In the My Profile screen, locate the same individual in the My Proxies grid and click the Edit User Notifications icon.

## **8. Click SUBMIT**

If a popup appears indicating that your changes have been saved, click the OK button.

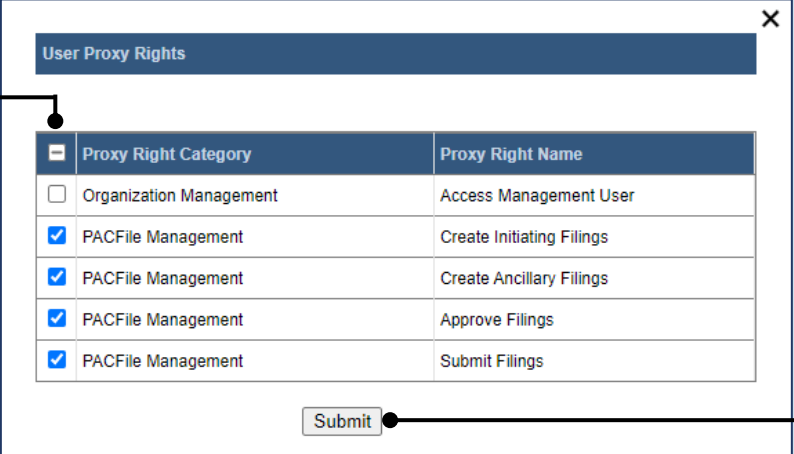

## **5. Click SUBMIT** If a popup appears indicating that your changes have been saved, click the OK button.

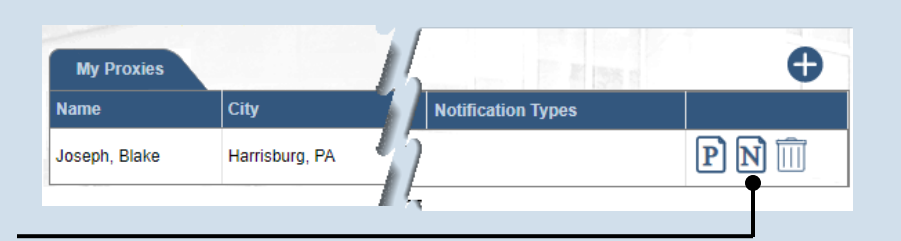

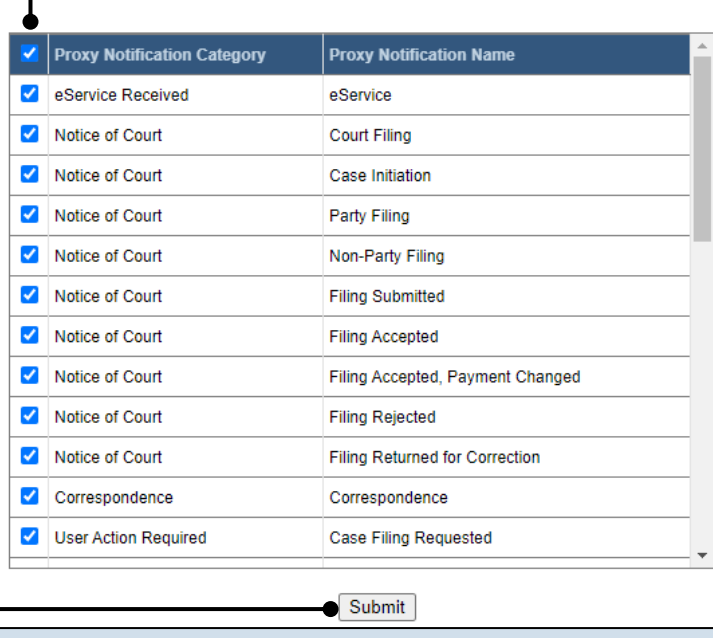

## **7. Assign proxy notifications**

×

In the User Notifications screen, select the checkbox for each notification type you want the selected individual to receive.

**Tip** Each of the notification types are defined in the *Person-to-Person Proxy Notification Types* reference guide.

Tip To select all notifications, click the checkbox at the top of the column (to the left of the **Proxy Notification Category** column name).

## How to Assign Proxy Rights from a Request PACFIC®

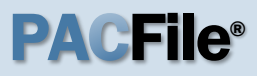

## ➢ Proxy Right Definitions

- **Access Management User**  Provides the authority to administer the privileges of your other proxies. Any proxy that is assigned this privilege does not have the authority to grant it to anyone else.
- **Create Initiating Filings** Provides the authority to create a new case filing on your behalf. This does not grant the right to approve or submit these filings.
- **Create Ancillary Filings** Provides the authority to create filings for an existing case on your behalf. This does not grant the right to approve or submit these filings.
- **Approve Filings** Delegates your supervisory authority to approve filings created on your behalf. The use of the approval process is optional. If not using the approval process, this privilege should be assigned to anyone who also has the Submit Filings privilege.
- **Submit Filings** Provides the authority to submit and, when necessary, pay for a filing. This includes any filings created by you or your other proxies. This does not grant the right to create or approve filings on new or existing cases.

## How to Assign Proxy Rights without a Request  $P^{\text{A} \text{C} \text{F} \text{I} \text{C}^{\text{O}}}$

**1. Open the My Profile screen** Click on the PACFile menu and select the 'My Profile' option.

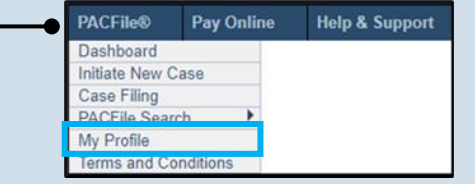

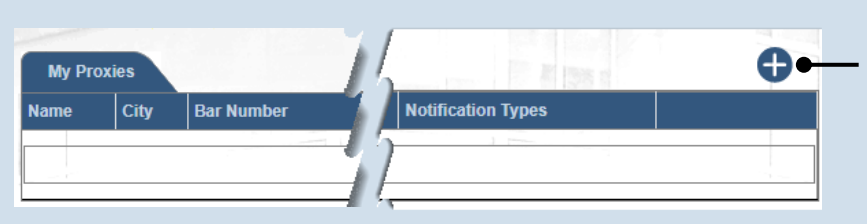

## **2. Click the Add New Record icon** In the My Profile screen, this icon appears above the My Proxies grid.

## **3. Select a search type**

In the Add Proxy User screen, you have two ways to search for the prospective proxy. Click on the **Search By** dropdown and select 'Name' or 'PA Bar ID'.

Tip You can use the 'Name' option to search for any attorney or nonattorney. The 'PA Bar ID' search only applies to attorneys and is only useful when you know their bar number.

**Tip** You can only search for individuals who have a registered PACFile account.

## **5. Click SEARCH**

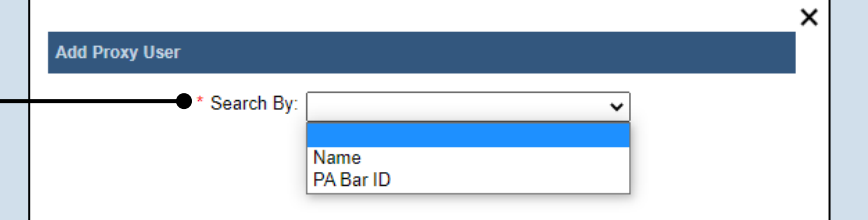

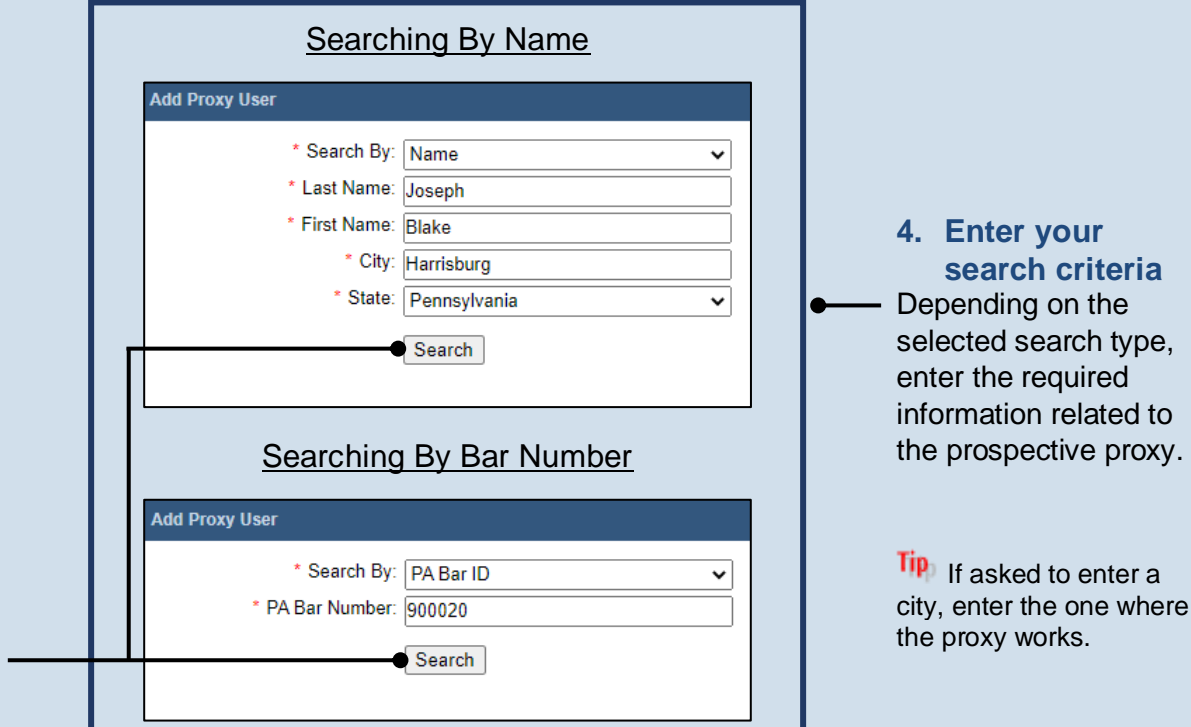

## How to Assign Proxy Rights without a Request

**Add Proxy User** 

## PA File®

×

v

### **6. Confirm the individual**

When your search results are displayed, locate the appropriate individual and select the checkbox next to their name.

## **8. Access proxy permissions** In the My Profile screen, locate the individual in the My Proxies grid and click the Edit User Proxy Rights icon.

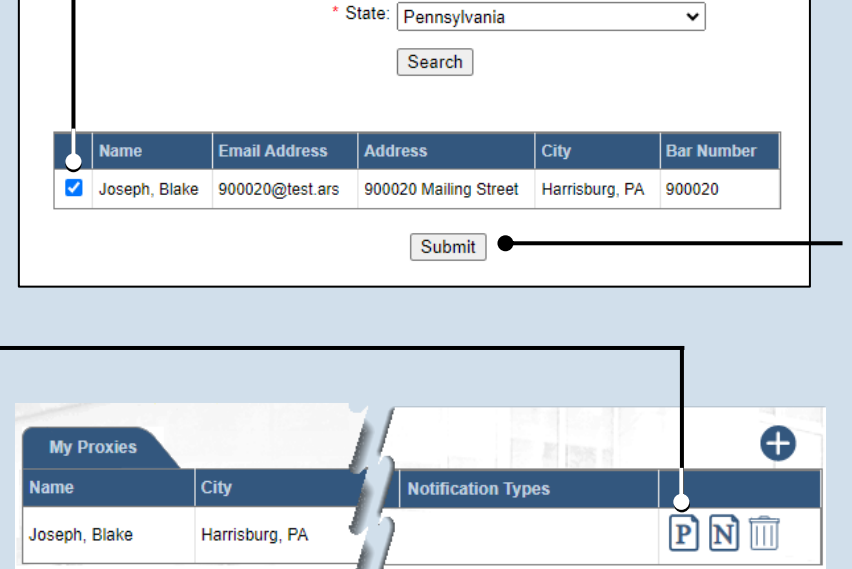

\* Search By: Name

\* Last Name: Joseph \* First Name: Blake

\* City: Harrisburg

## **7. Click SUBMIT** If a popup appears indicating that your changes have been saved, click the OK button.

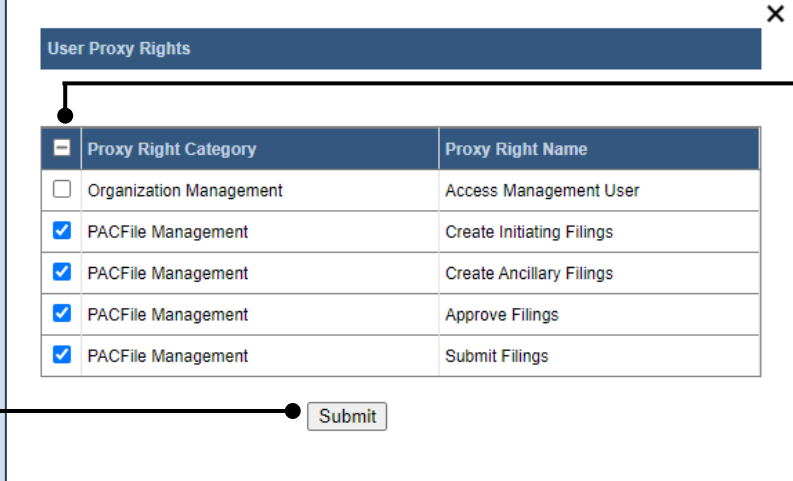

**9. Assign proxy permissions** In the User Proxy Rights screen, select the checkbox for each proxy right you want to assign to the selected individual.

 $\overline{\text{Tip}}$  Each of the proxy rights available are defined on the bottom of the next page.

### **10. Click SUBMIT**

If a popup appears indicating that your changes have been saved, click the OK button.

## How to Assign Proxy Rights without a Request

## PA File®

**11. Access proxy notifications** In the My Profile screen, locate the same individual in the My Proxies grid and click the Edit User Notifications icon.

### θ **My Proxies Notification Types Name** City  $\overline{\mathbf{P}}$   $\overline{\mathbf{N}}$   $\overline{\overline{\mathbb{M}}}$ Joseph Blake Harrisburg, PA × **User Notifications Proxy Notification Category Proxy Notification Name** eService Received eService Notice of Court **Court Filing**  $\blacktriangledown$ Notice of Court Case Initiation  $\blacktriangledown$ Notice of Court **Party Filing** Notice of Court Non-Party Filing  $\blacktriangledown$ Notice of Court **Filing Submitted**  $\boldsymbol{\mathcal{L}}$ Notice of Court  $\blacktriangledown$ **Filing Accepted** Notice of Court ✓ Filing Accepted, Payment Changed  $\overline{\mathbf{v}}$ Notice of Court **Filing Rejected**  $\overline{\mathcal{L}}$ Notice of Court **Filing Returned for Correction** Correspondence Correspondence  $\blacktriangledown$ User Action Required **Case Filing Requested** Submit .

## **12. Assign proxy notifications**

In the User Notifications screen, select the checkbox for each notification type you want the selected individual to receive.

 $\overline{\text{Tip}}$  Fach of the notification types are defined in the *Person-to-Person Proxy Notification Types* reference guide.

**Tip** To select all notifications, click the checkbox at the top of the column (to the left of the **Proxy Notification Category** column name).

## **13. Click SUBMIT**

If a popup appears indicating that your changes have been saved, click the OK button.

## ➢ Proxy Right Definitions

- **Access Management User** Provides the authority to administer the privileges of your other proxies. Any proxy that is assigned this privilege does not have the authority to grant it to anyone else.
- **Create Initiating Filings** Provides the authority to create a new case filing on your behalf. This does not grant the right to approve or submit these filings.
- **Create Ancillary Filings** Provides the authority to create filings for an existing case on your behalf. This does not grant the right to approve or submit these filings.
- **Approve Filings** Delegates your supervisory authority to approve filings created on your behalf. The use of the approval process is optional. If not using the approval process, this privilege should be assigned to anyone who also has the Submit Filings privilege.
- **Submit Filings** Provides the authority to submit and, when necessary, pay for a filing. This includes any filings created by you or your other proxies. This does not grant the right to create or approve filings on new or existing cases.

## $\triangleright$  Using this Guide

These definitions apply to individuals who are assigning their notification proxy rights to another person. When a proxy is granted access to a notification type, they receive a duplicate copy of any of the corresponding notifications sent to you.

## **eService**

**eService** - Notifications regarding the receipt of electronic service on a case where you are identified as a service recipient.

## **Notice of Court**

**Case Initiation** – (Common Pleas cases) A courtesy copy of an eService notification related to a new case filing that has been docketed by the court on one of your cases. These are limited to specific recipient groups, which vary by docket type, that are considered interested parties but are not designated as service recipients. These notifications are not available for the Juvenile docket.

(Appellate Court Cases) Notifications regarding any new cases that were paper-filed with the court where you are listed as a case participant and the court has made the document available electronically. This is not considered a form of eService.

**Court Filing** – (Common Pleas cases) A courtesy copy of an eService notification related to a document that has been filed by the court on one of your cases. These are limited to specific recipient groups, which vary by docket type, that are considered interested parties but are not designated as service recipients.

(Appellate Court cases) eService-related notifications regarding the court orders that are issued on your cases when you are acting in a third or nonparty role (ex. Amicus, Intervenor).

**Filing Accepted** – Notifications from the court confirming that a PACFiling submitted on your behalf, by you or a proxy, has been accepted and docketed.

**Filing Accepted, Payment Changed** - Notifications signifying that a PACFiling submitted by you, or your proxy, was accepted, but the filing name was incorrect. The court corrected the filing name and it resulted in a lower fee amount. Payment is accepted for the lower amount and no additional action is required.

**Filing Submitted** – Notifications from the court confirming that a PACFiling submitted on your behalf, by you or a proxy, has been received.

**Non-Party Filing** – (Common Pleas cases) A courtesy copy of an eService notification related to a filing on one of your existing cases, which has been submitted by a filer that cannot be systematically determined. These notifications are very rare. These are limited to specific recipient groups, which vary by docket type, that are considered

interested parties but are not designated as service recipients.

(Appellate Court cases) Notifications from the court confirming that a paper filing has been submitted on one of your active cases by someone in a third or non-party role (ex. Amicus). This is not considered a form of eService.

**Party Filing** – (Common Pleas cases) A courtesy copy of an eService notification related to a filing on one of your existing cases that has been submitted by another case participant or the attorney of a case participant. These are limited to specific recipient groups, which vary by docket type, that are considered interested parties but are not designated as service recipients.

(Appellate Court cases) Notifications from the court confirming that a paper filing has been submitted on one of your active cases by another participant. This is not considered a form of eService.

### **Correspondence**

**Correspondence** – (Appellate Courts only) Notifications signifying any formal communications from the court, other than orders, that have been sent to you on any of your applicable cases.

## Person-to-Person Proxy Notification Types

### **User Action Required**

**Calendar Access Request Approved** – These notifications are not applicable to person-toperson proxy relationships.

**Calendar Access Request Denied** – These notifications are not applicable to person-toperson proxy relationships.

**Calendar Access Request Pending** – These notifications are not applicable to person-toperson proxy relationships.

### **Calendar Access Request**

**Revoked** – These notifications are not applicable to person-toperson proxy relationships.

### **Case Filing Requested** –

Notifications that signify an instance in which a court is requesting a document from you. These notifications only apply to docketing statement recipients on Superior Court cases and to court users who receive case record requests from an Appellate court.

**Filing Accepted, Docket Type** 

**Changed** – Notifications informing you that the court has docketed your PACFiling on a docket type other than one you specified. This change may require some corrective action.

### **Filing Accepted, Payment Due**

– Notifications signifying that a PACFiling submitted by you, or your proxy, was accepted, but one of the following occurred: (a) the filing name selected was incorrect and the court-corrected name carries a higher fee or (b) the filing has a variable fee that could only be determined by the court upon submission. In either case, no payment was taken when the filing was

accepted so it must be submitted for the outstanding fee.

## **Filing Accepted, Payment**

**Failed** – Notifications signifying that a PACFiling submitted by you, or your proxy, was accepted, but the credit card payment failed. This could have been caused by entering incorrect billing information, using an invalid card, or having insufficient credit based on the card's established limits. Payment must be resubmitted for the outstanding fee.

### **Filing Approval Request**

**Cancelled** - These notifications are not applicable to person-toperson proxy relationships.

### **Filing Not Submitted** –

Notifications reminding you that 24 hours have elapsed since a PACFiling was created on your behalf that remains unsubmitted.

### **Filing Payment Failure** –

Notifications where the PACFile submission process could not be completed because there was a problem during checkout.

### **Filing Ready for Review** –

These notifications are not applicable to person-to-person proxy relationships.

**Filing Ready for Submission** – These notifications are not applicable to person-to-person

proxy relationships.

**Filing Rejected** – Notifications indicating that the court has refused to accept a filing submitted on your behalf due to some significant defect.

### **Filing Returned for Correction**

– These notifications are not applicable to person-to-person proxy relationships.

### **Saved Filing Removal Notice** -

Notifications that indicate you have a saved filing that has not been updated in the last 60 days and it will be deleted if not updated within the next 30 days.

## **Proxy Requests**

**Proxy Request** – Notifications representing requests from other individuals to act on your behalf in PACFile. The proxy must also have the 'Administer Proxies' privilege as part of their relationship to you.

### **Proxy Request Accepted** –

These notifications are not applicable to person-to-person proxy relationships.

### **Proxy Request Rejected** –

These notifications are not applicable to person-to-person proxy relationships.

### **Administrative**

**Case Access Code Changed** – Notifications informing you that the court has changed the access code used by some participants to access case information in PACFile. This change might be necessary if a code ever becomes compromised.

### **Case User Access Changed** –

Notifications informing you that the court has somehow changed your ability to utilize PACFile for one or more cases in that court. This could pertain to restrictions for eFiling on a case.

### **System Maintenance** –

Notifications from the AOPC that indicate the UJS Web Portal and/or PACFile will be offline at some future period.

# Miscellaneous

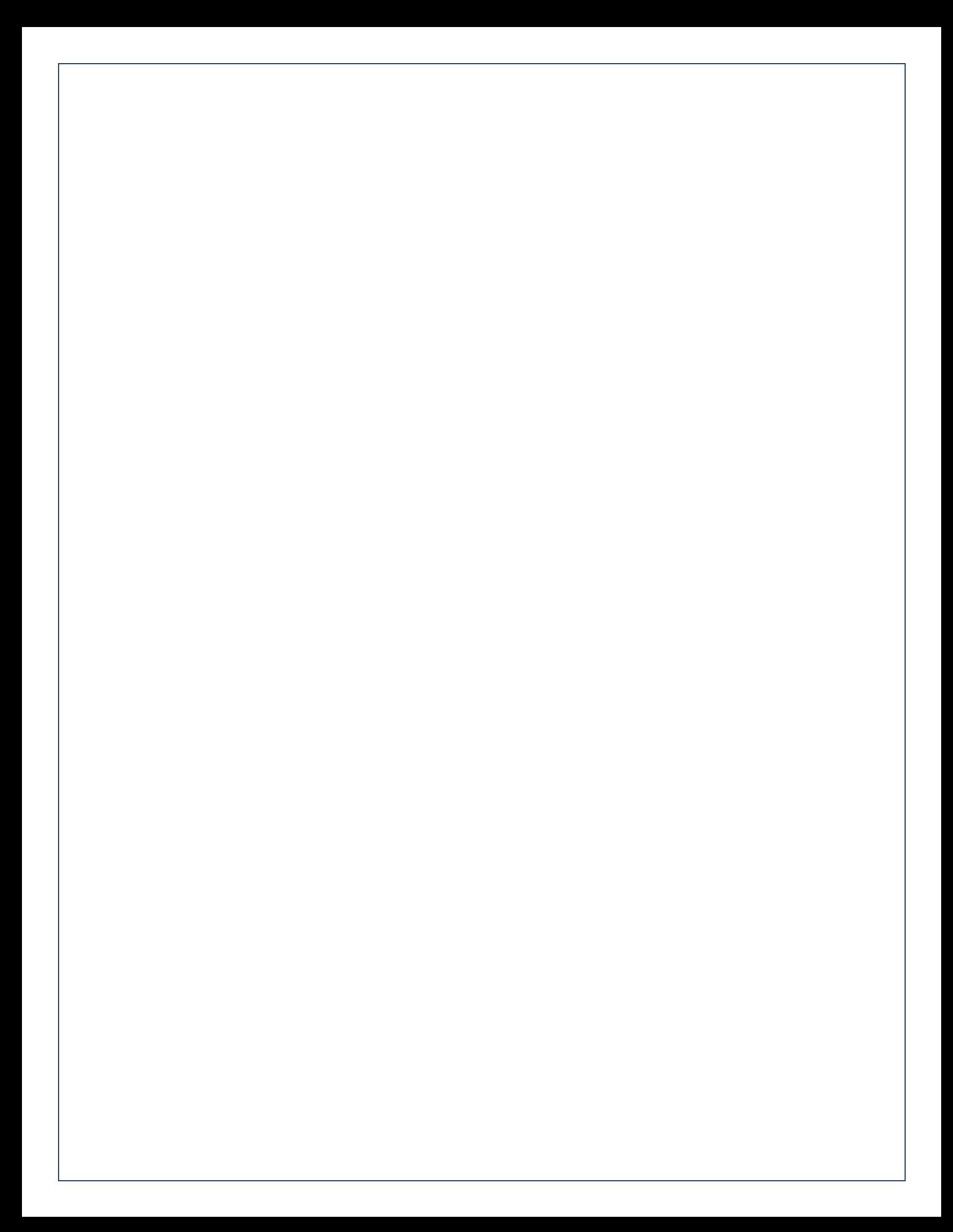

## Dashboard Quick Sheet PA File®

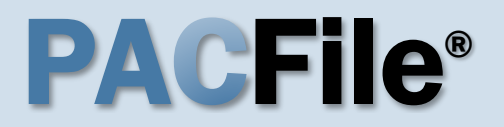

## $\triangleright$  Using this Guide

Match any number below to the same number on the next page to learn more about the corresponding Dashboard feature. Some features are not applicable to all PACFile users.

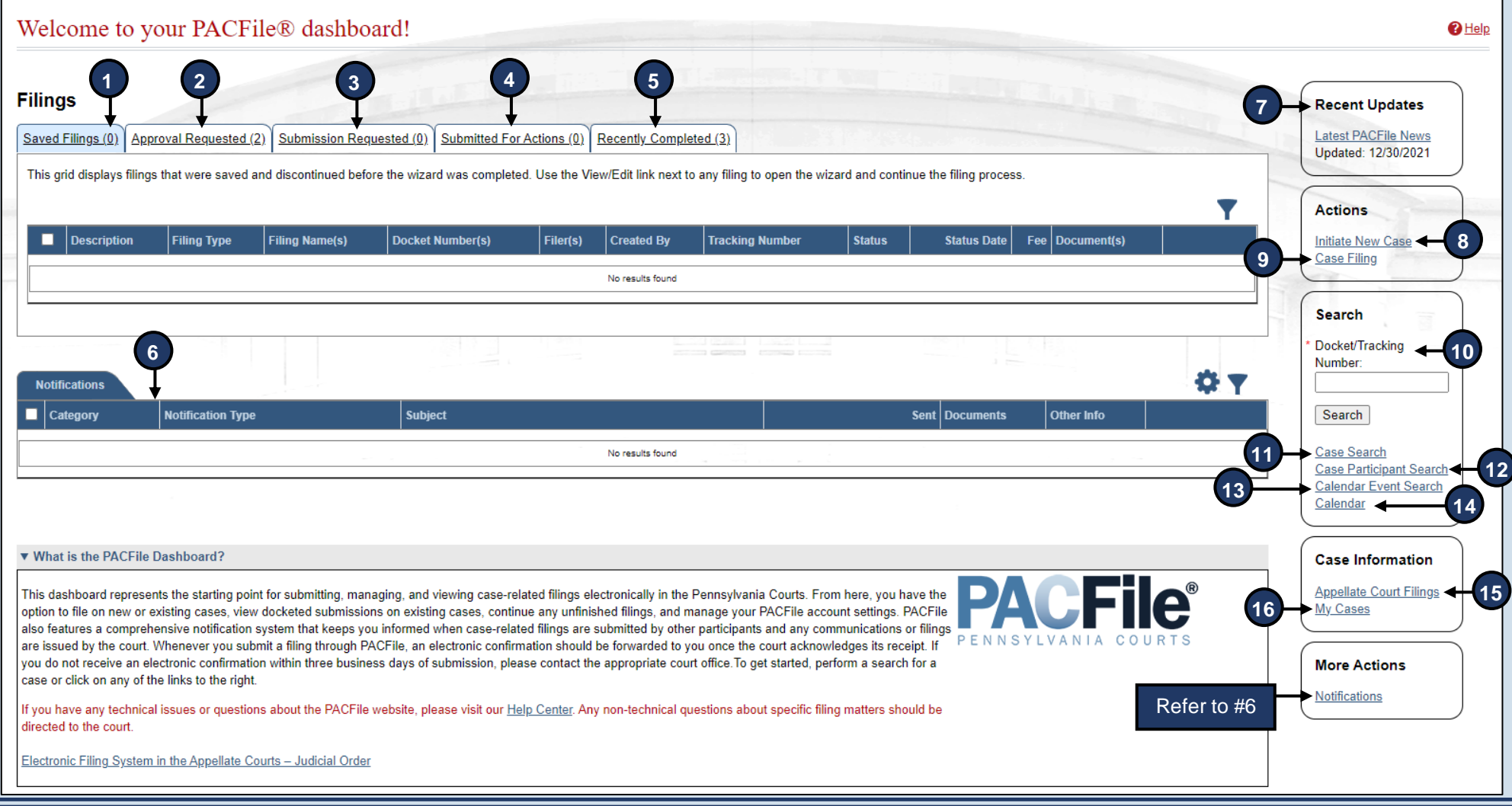

## Dashboard Quick Sheet PA File®

- 1. **Saved Filings** Lists any unsubmitted filings saved by you or your proxy.
- 2. **Approval Requested** Lists any unsubmitted filings that have been sent to a supervisory authority for approval.
- 3. **Submission Requested** Lists any saved filings that have been approved by a supervisory authority and are awaiting submission to the court.
- 4. **Submitted for Actions** Lists any saved filings that have been shared between organizations for review. Not applicable to most individuals.
- 5. **Recently Completed**  Lists all filings that you, or your proxy, have submitted in the last 15 days.
- 6. **Notifications** Communications regarding your cases, eFilings, or PACFile profile, which are separated into the following categories:

**Electronic Service** – Lists all notifications for the cases in which you, or the individuals you are proxying for, are participating based on the eFilings submitted by other PACFile-registered attorneys, pro se litigants, or other individuals.

**Notice of Court** – View notifications regarding the submission status of your eFilings, instances where you are a courtesy copy recipient of eService (Common Pleas cases only), and filings that have been submitted on your cases outside of PACFile by other attorneys, pro se litigants, or other eligible individuals (Appellate only).

**Correspondence** – View electronic copies of the letters and other communications that an Appellate Court has sent to you regarding your cases. This does not include court orders.

**User Action Required** – View any notifications related to filings transmitted through your approval process hierarchy, instances where the court has found a significant defect with a submitted filing, errors relating to the fee payment process, or court responses to calendar access requests.

**Proxy Requests** – Authorize and grant permissions to individuals who have requested the right to act as your proxy.

**Administrative** – View notifications that define any situation where your ability to access and submit filings electronically has been affected.

- 7. **Recent Updates** View the latest PACFile-related news from the Administrative Office of Pennsylvania Courts (AOPC). This information is made available through the PACFile Help System.
- 8. **Initiate New Case** Launch the wizard to initiate a new case filing.
- 9. **Case Filing** Launch the wizard to create a filing on an existing case.
- 10. **Docket/Tracking Number** Search for a case by docket number and view the corresponding case details. Alternatively, search for a PACFiling based on the unique tracking number it is assigned after it was saved or submitted to the court. More information is available when you, or the individuals you are proxying for, are participating on the case.
- 11. **Case Search** Provides the option to search for a case by its docket number, filed date, or by a specific agency, attorney, or participant listed on the case.
- 12. **Case Participant Search** Search for all cases associated to a specific case participant on which you, or the individuals you are proxying for, are participating.
- 13. **Calendar Event Search** Search for court calendar events associated to cases on which you, or the individuals you are proxying for, are participating (ex. hearings, arraignments, sessions, etc.).
- 14. **Calendar** View the full case calendar for a specific court or courtroom. Requests to access a calendar are only granted at the discretion of the court.
- 15. **Appellate Court Filings** View any court filing from the past 30 days on any appellate court cases (Supreme, Superior, or Commonwealth) where you, or the individuals you are proxying for, are participating.
- 16. **My Cases** View a list of cases on which you are actively participating.

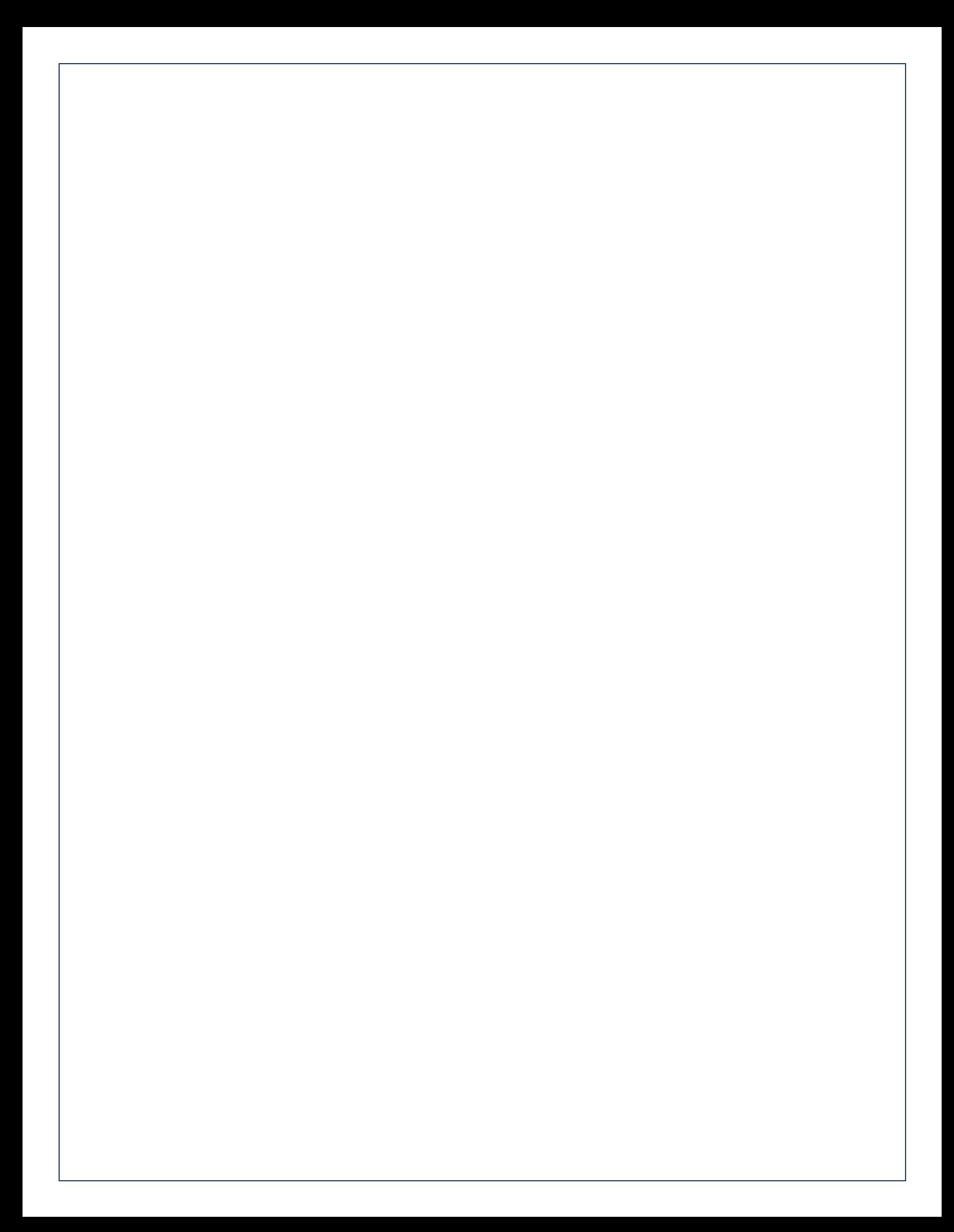

# Need Additional Help?

## Click the *Help* link on any PACFile screen

## or

## Go to the Help & Support menu and click *Help Center*

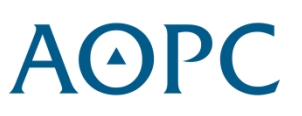